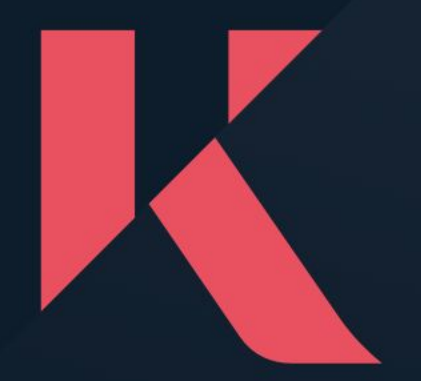

# Kinesis Money User Guide

A simple guide to navigating the Kinesis Money platform.

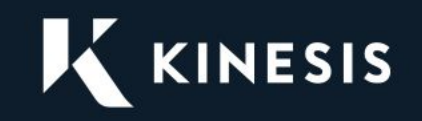

#### **Table of contents**

- 1. [Create your Kinesis Wallet](#page-2-0)
- 2. [Deposit fiat to your Account](#page-6-0)
- 3. [Depositing KAU & KAG to your Exchange account](#page-8-0)
- 4. [Depositing KVT & ETH to your Account](#page-12-0)
- 5. [View Kinesis Exchange market](#page-14-0)
- 6. [How to trade on the Kinesis Exchange](#page-16-0)
- 7. [View transaction history](#page-19-0)
- 8. [Register your bank details](#page-21-0)
- 9. [Import your Kinesis Wallet](#page-23-0)
- 10. [Withdraw fiat from your Account](#page-28-0)
- 11. [Withdraw KAU & KAG from your Exchange account](#page-30-0)
- 12. [Withdraw KVT & Eth from your Account](#page-34-0)
- 13. [Submit redemption request](#page-36-0)
- 14. [Disclaimer](#page-38-0)

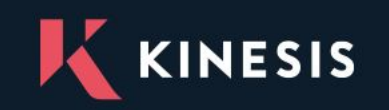

#### **1. Create Your Kinesis Wallet**

<span id="page-2-0"></span>1. Login to your Kinesis Money Account by going to the website <https://kms.kinesis.money/>

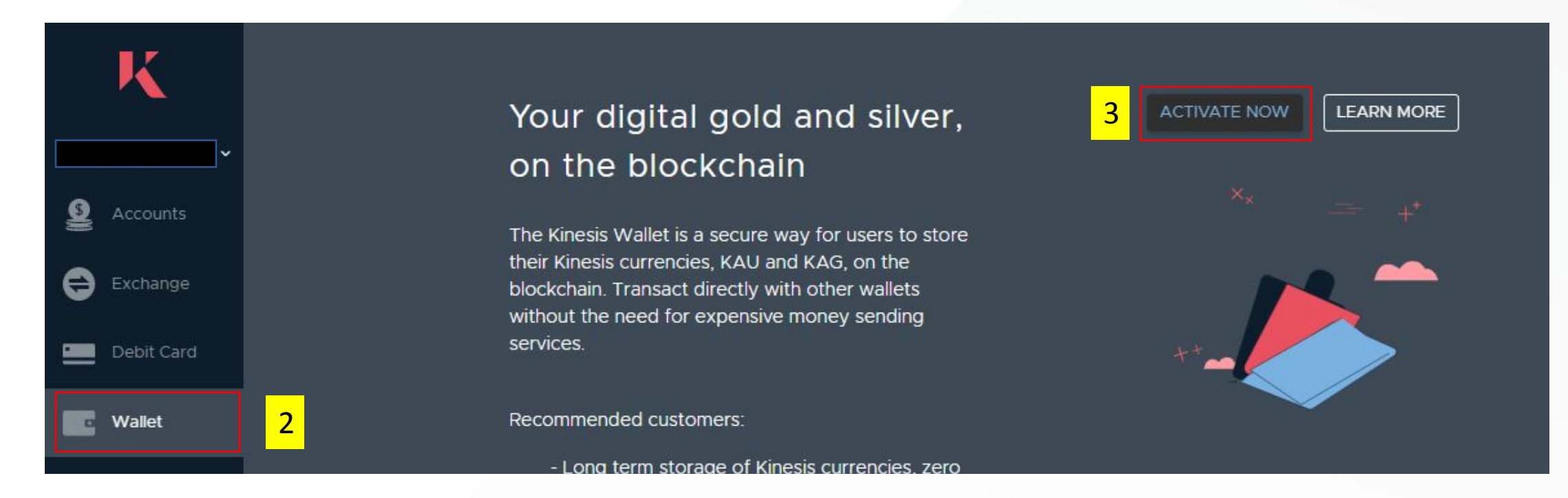

- 2. Navigate to the Wallet tab from the left hand navigation panel
- 3. Click the Activate button to initiate the creation of your Kinesis Wallet

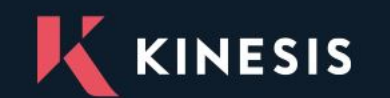

www.kinesis.money

#### **Create Your Kinesis Wallet**

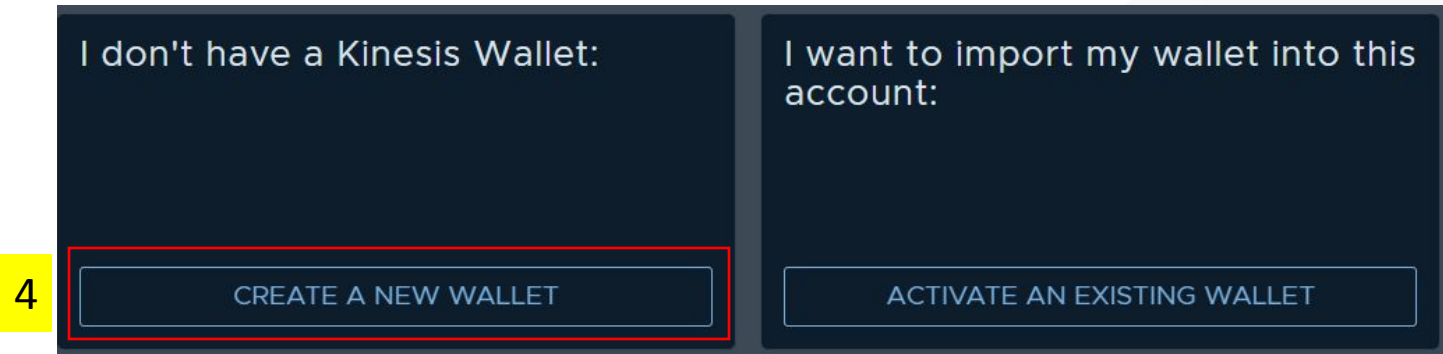

4. Select the "Create A New Wallet" option

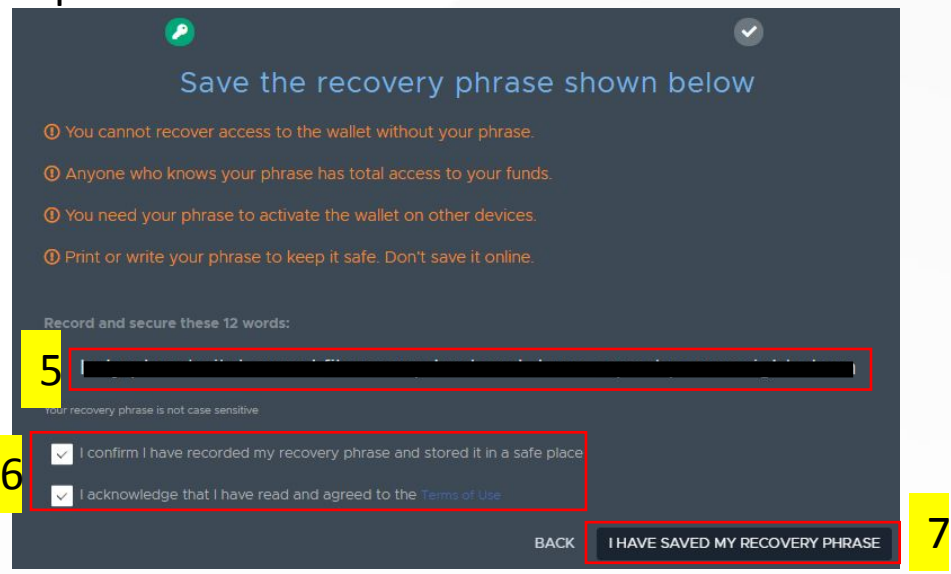

- 5. You will be presented with your recovery phrase which you will need to record securely as this is required later on.
- 6. Read the terms of use and check the tick boxes to confirm you are happy to proceed.
- 7. Click "I have Saved My Recovery Phrase" once you are happy to proceed with the wallet creation.

#### **Create Your Kinesis Wallet**

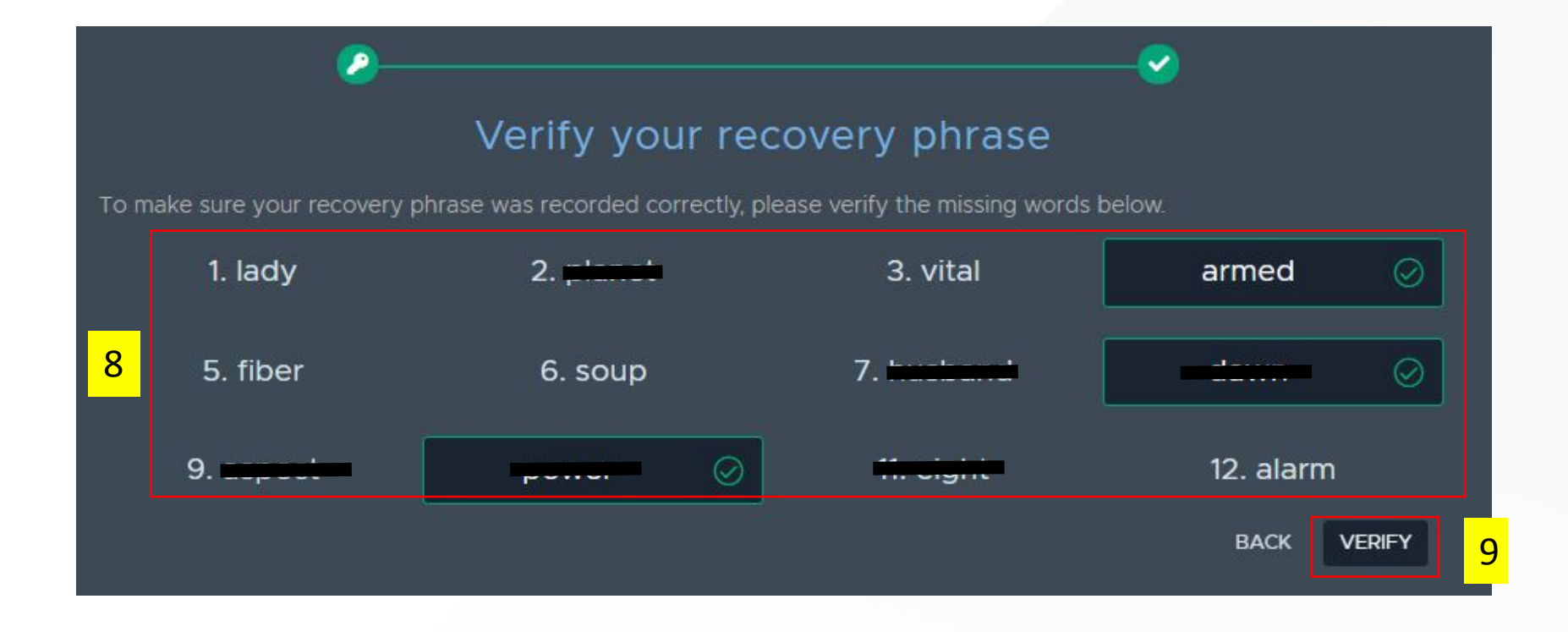

8. To verify your recovery phrase enter the missing words from the phrase you recorded previously. 9. When you are happy to proceed click "Verify"

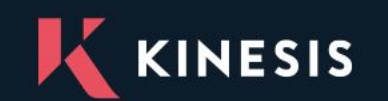

www.kinesis.money

#### **Create Your Kinesis Wallet**

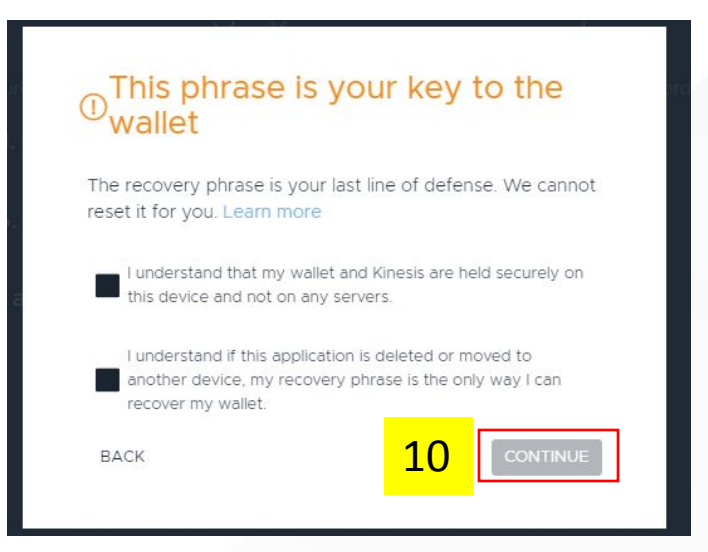

10. You will be asked to tick the checkboxes on screen to confirm you understand the importance of keeping your recovery phrase securely stored. Click continue when you are happy to proceed.

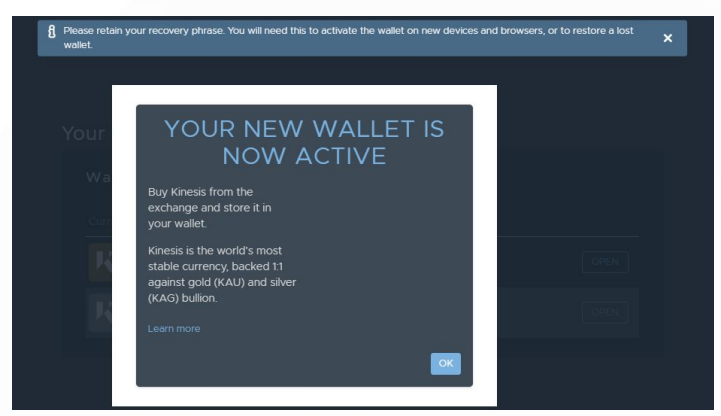

**Your new Kinesis Wallet is now ready for you to use and securely store your Kinesis Currencies.**

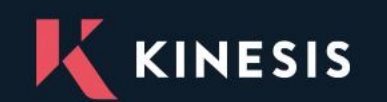

www.kinesis.money

#### **2. Deposit Fiat to Your Account**

<span id="page-6-0"></span>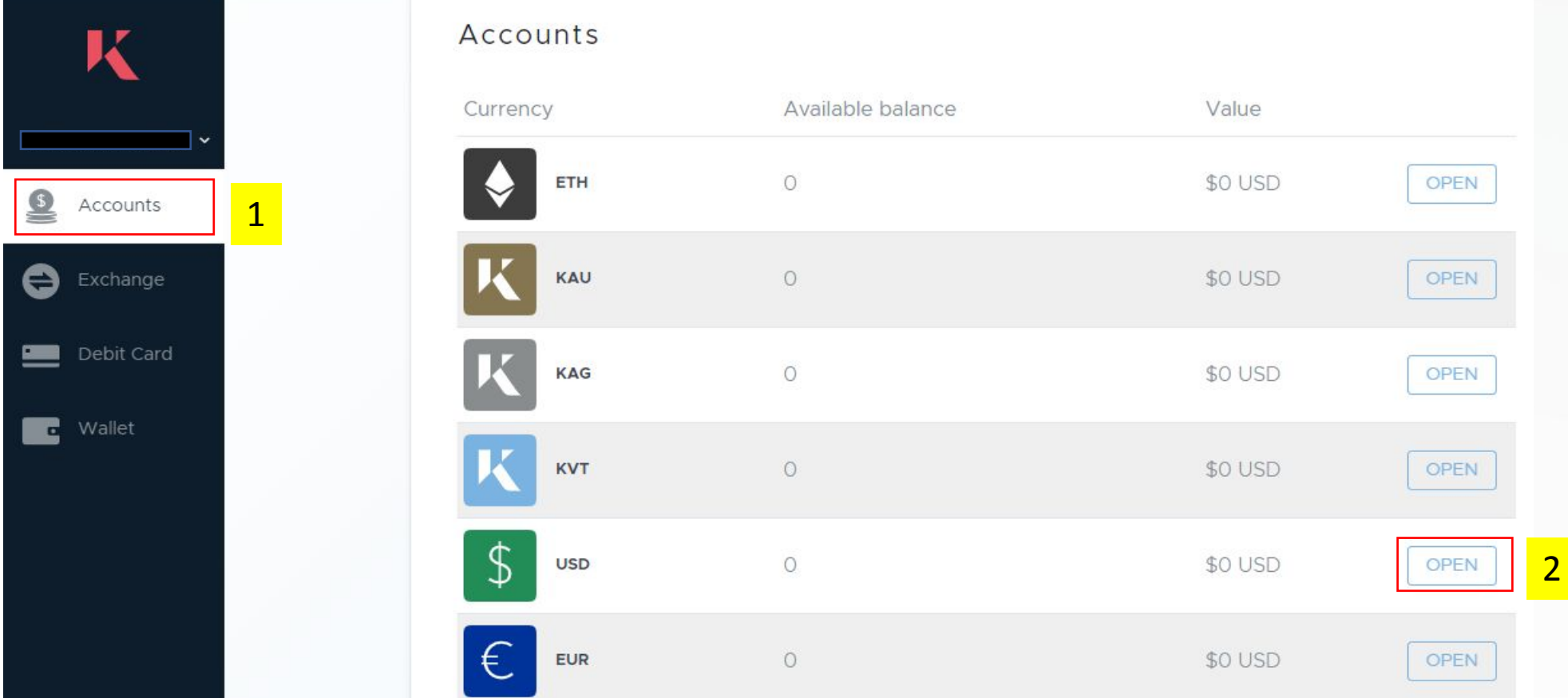

- 1. Click on the accounts tab from the left hand navigation panel
- 2. Click open against the fiat account you wish to deposit funds into (USD in this example)

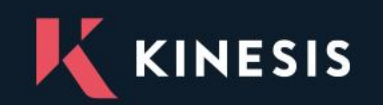

#### **Deposit Fiat to Your Account**

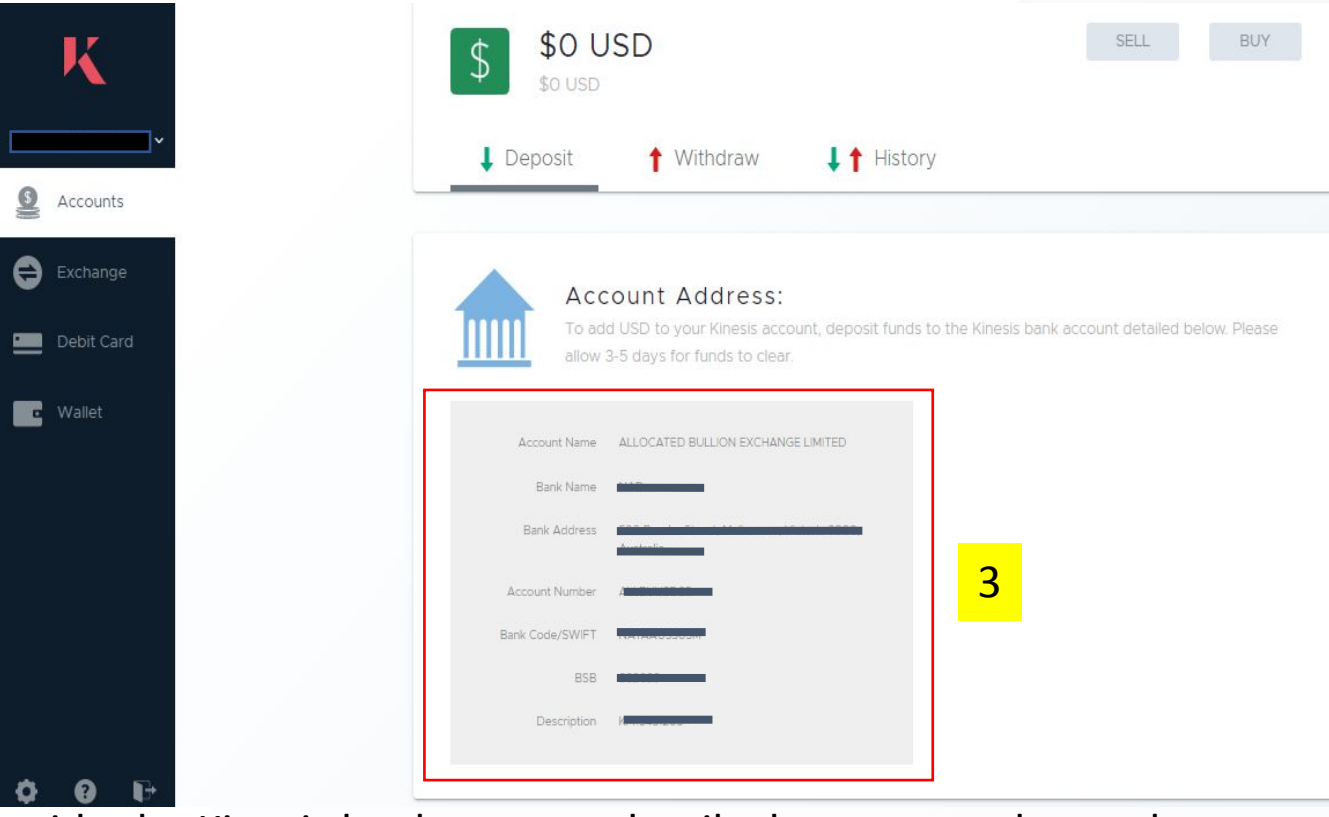

3. The deposit screen will provide the Kinesis bank account details that you need to make a transfer to in order to deposit fiat funds. Create a bank transfer from your bank account to the Kinesis bank account, including the payment reference contained in the description field on this screen.

*NOTE – please allow 3-5 working days for the funds to clear. Once the Kinesis operations team have confirmed receipt of funds in the Kinesis bank account, your Kinesis Money Account will be credited with the deposited funds and you shall receive an email confirming this transaction.*

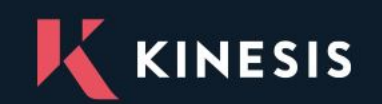

#### **3. Deposit KAU & KAG to Your Exchange Account**

<span id="page-8-0"></span>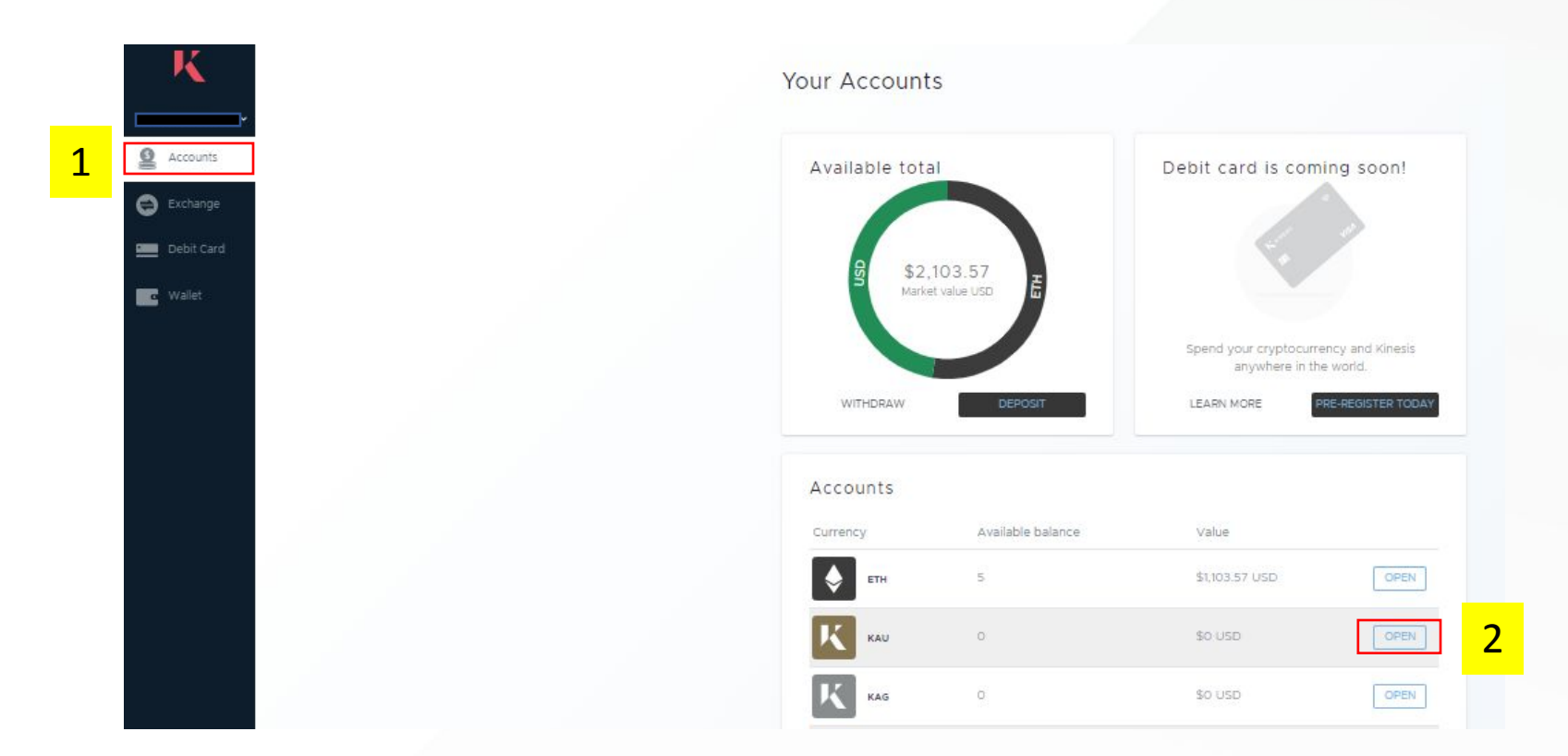

- 1. Click on the accounts tab from the left hand navigation panel
- 2. Click open against the account you wish to deposit funds into (KAU in this example)

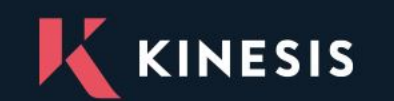

#### **Deposit KAU & KAG to Your Exchange Account**

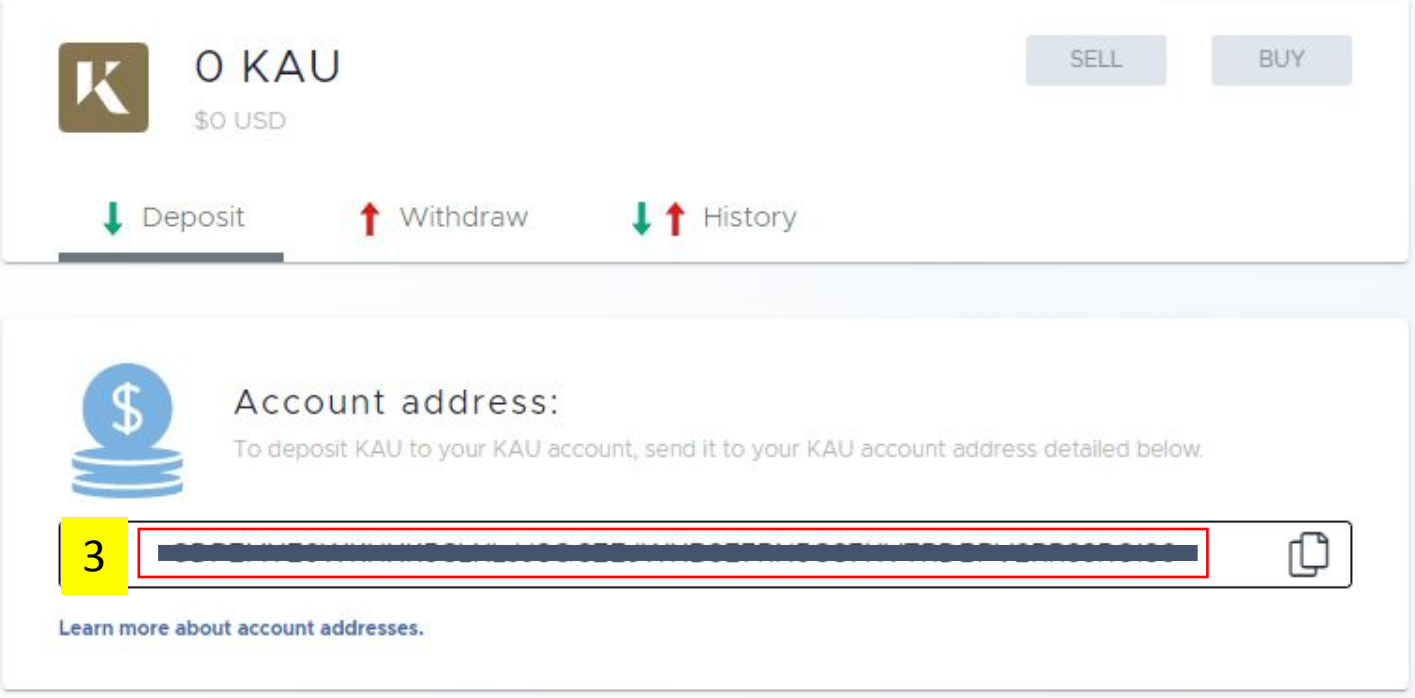

3. The deposit screen will provide the Kinesis deposit address for your KAU exchange account Copy the Kinesis deposit address by clicking into the container

*NOTE – In this example we will send funds from the Kinesis KAU Wallet to the Kinesis KAU Exchange Account. However, the method would be the same if somebody else in the network wishes to send funds to your exchange account or if you have a secondary Kinesis Money Account that you wish to send funds from*

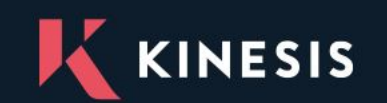

#### **Deposit KAU & KAG to Your Exchange Account**

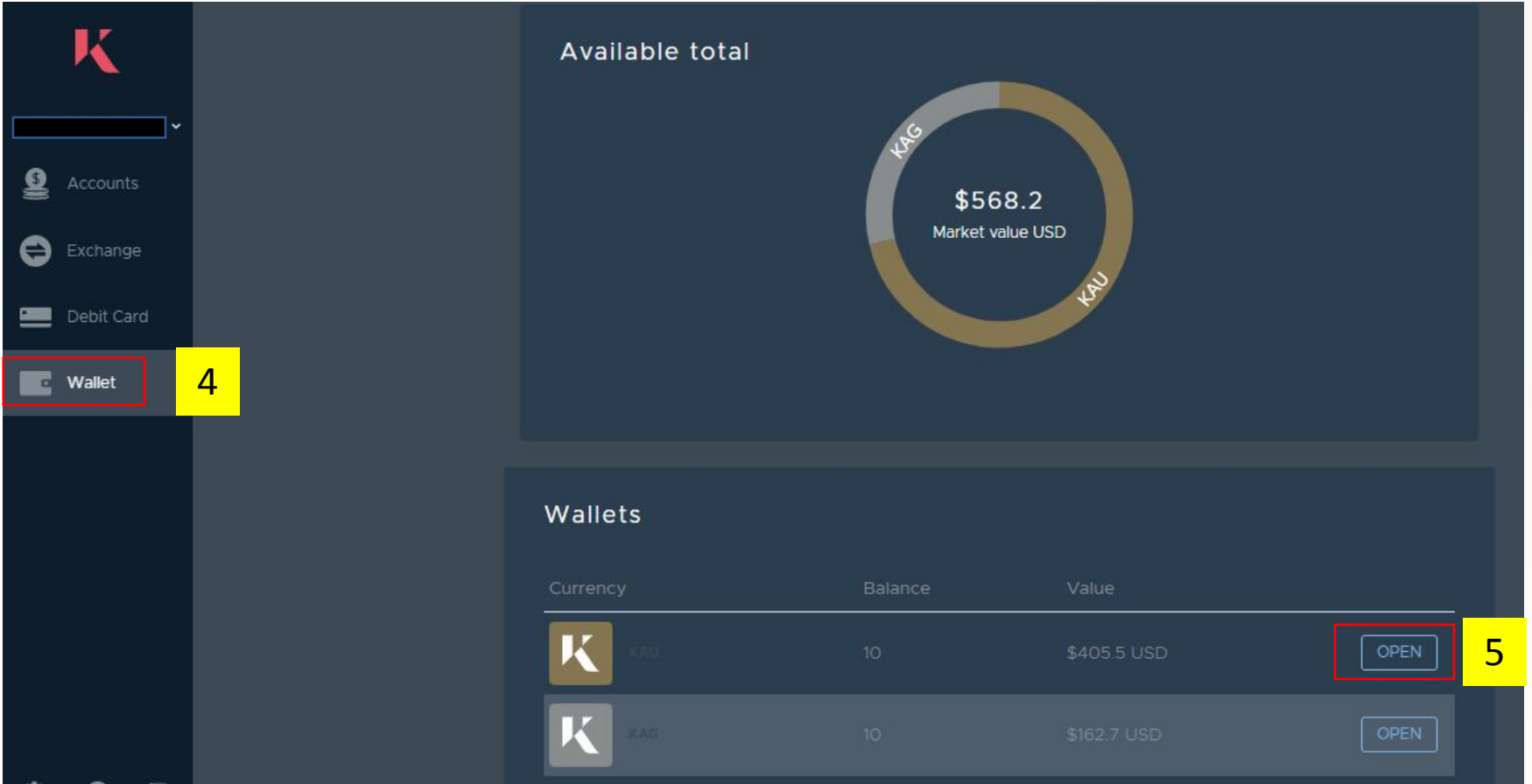

4. Click the Wallet tab from the left hand navigation panel (you will need to have a Kinesis Wallet already created with funds available to complete the remaining steps)

5. Click Open against the KAU Wallet

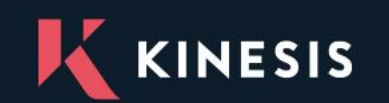

#### **Deposit KAU & KAG to Your Exchange Account**

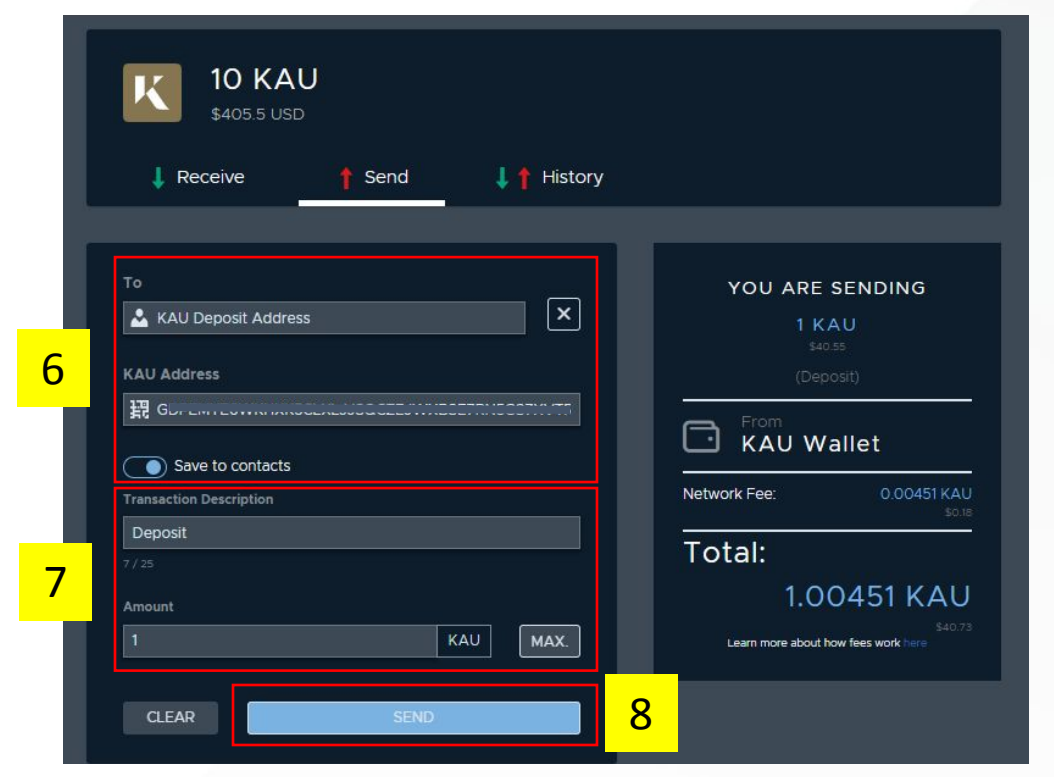

6. Navigate to the Send tab within the KAU Wallet to create your deposit. If your KAU exchange account hasn't already been saved as a contact click the + icon and provide a contact name, pasting the copied KAU Deposit Address from earlier into the KAU Address field.

7. Complete the deposit details (transaction description which is optional and the amount). The panel on the right hand side contains the transaction details (amount and applicable fees).

8. When you are happy to submit the request click "Send". You will now be able to see the deposited funds in your KAU exchange account and the deposit transaction will be viewable in the exchange accounts transaction history.

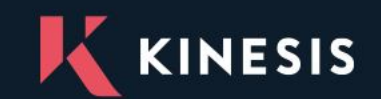

# **4. Deposit KVT & ETH to Your Account**

<span id="page-12-0"></span>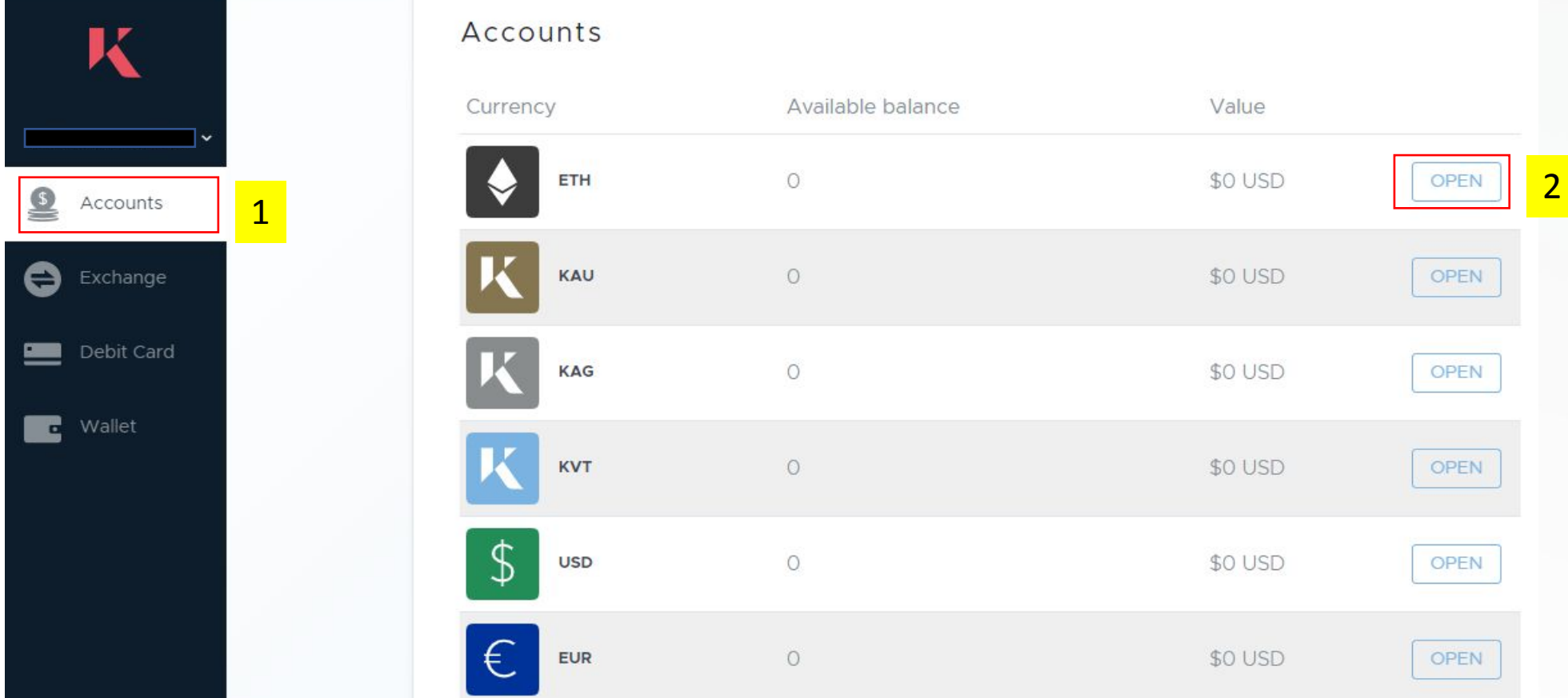

- 1. Click on the accounts tab from the left hand navigation panel
- 2. Click open against the fiat account you wish to deposit funds into (ETH in this example)

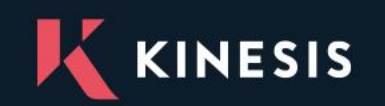

#### **Deposit KVT & ETH to Your Account**

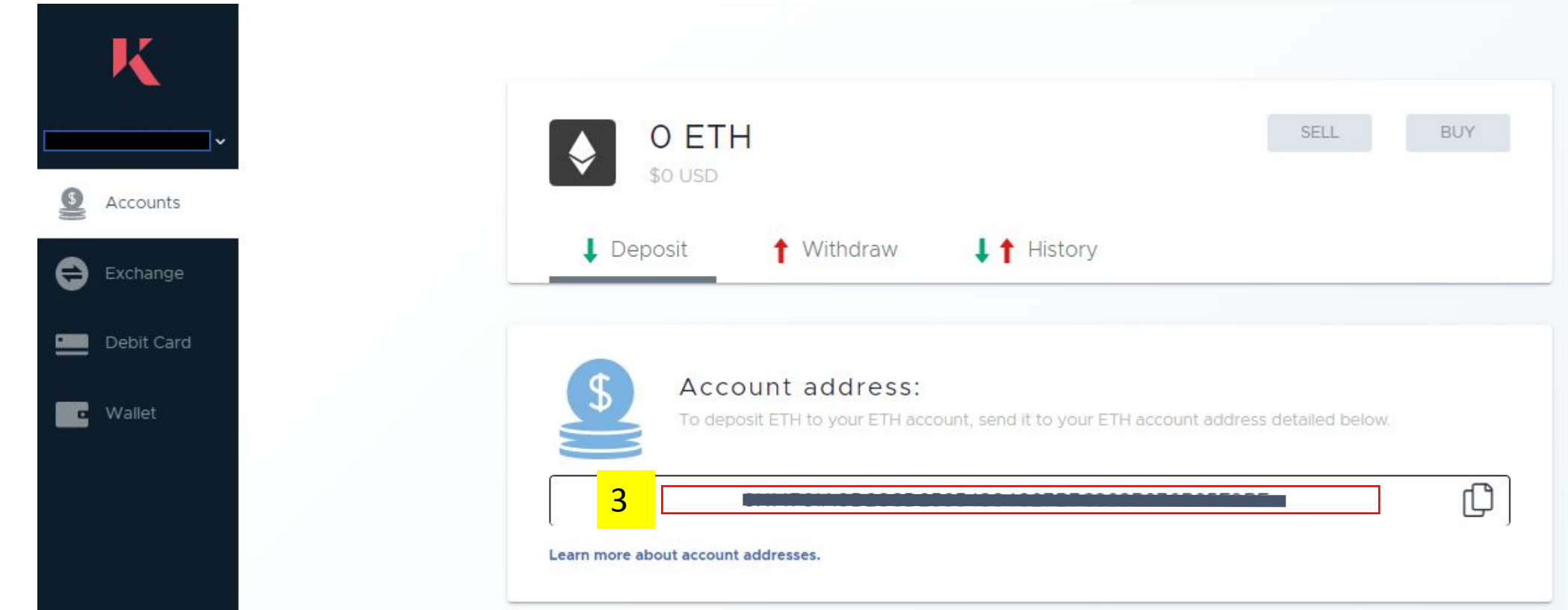

3. The deposit screen will provide the Kinesis Deposit Address that you will need to send your Ethereum funds into. Copy this deposit address by clicking into the highlighted container and create a send funds from your Ethereum wallet to the copied address for the required amount. Once the transaction has been processed your Kinesis Money Account will be credited with the deposited ETH funds.

*NOTE – If you are depositing KVT into your Kinesis Money Account you will need sufficient ETH in your Ethereum wallet to cover the gas price of the send funds transaction.*

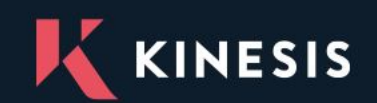

#### **5. View Kinesis Exchange Market**

<span id="page-14-0"></span>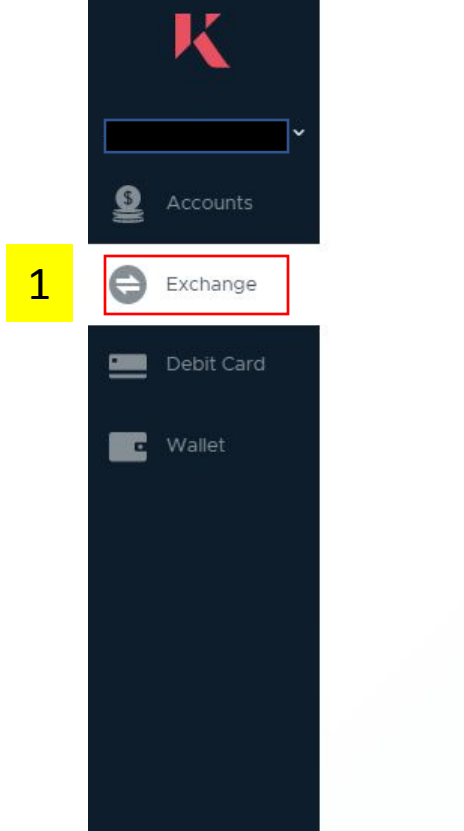

#### Exchange

Browse different currencies to see what is on offer to buy/sell on the Kinesis Exchange

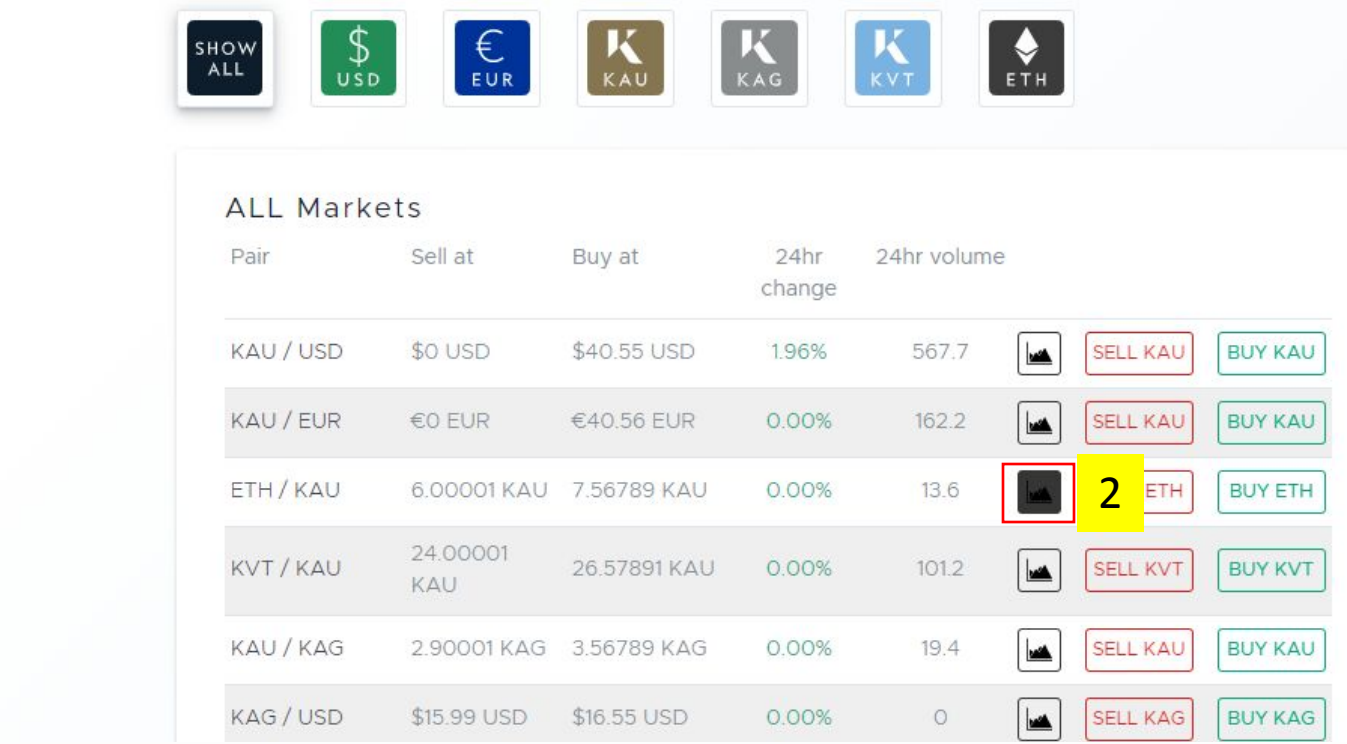

- 1. Navigate to the Exchange tab from the left hand navigation panel
- 2. Click the graph icon next to the currency pair you wish to view market information for.

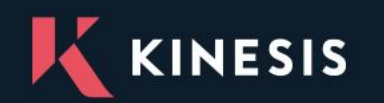

#### **View Kinesis Exchange Market**

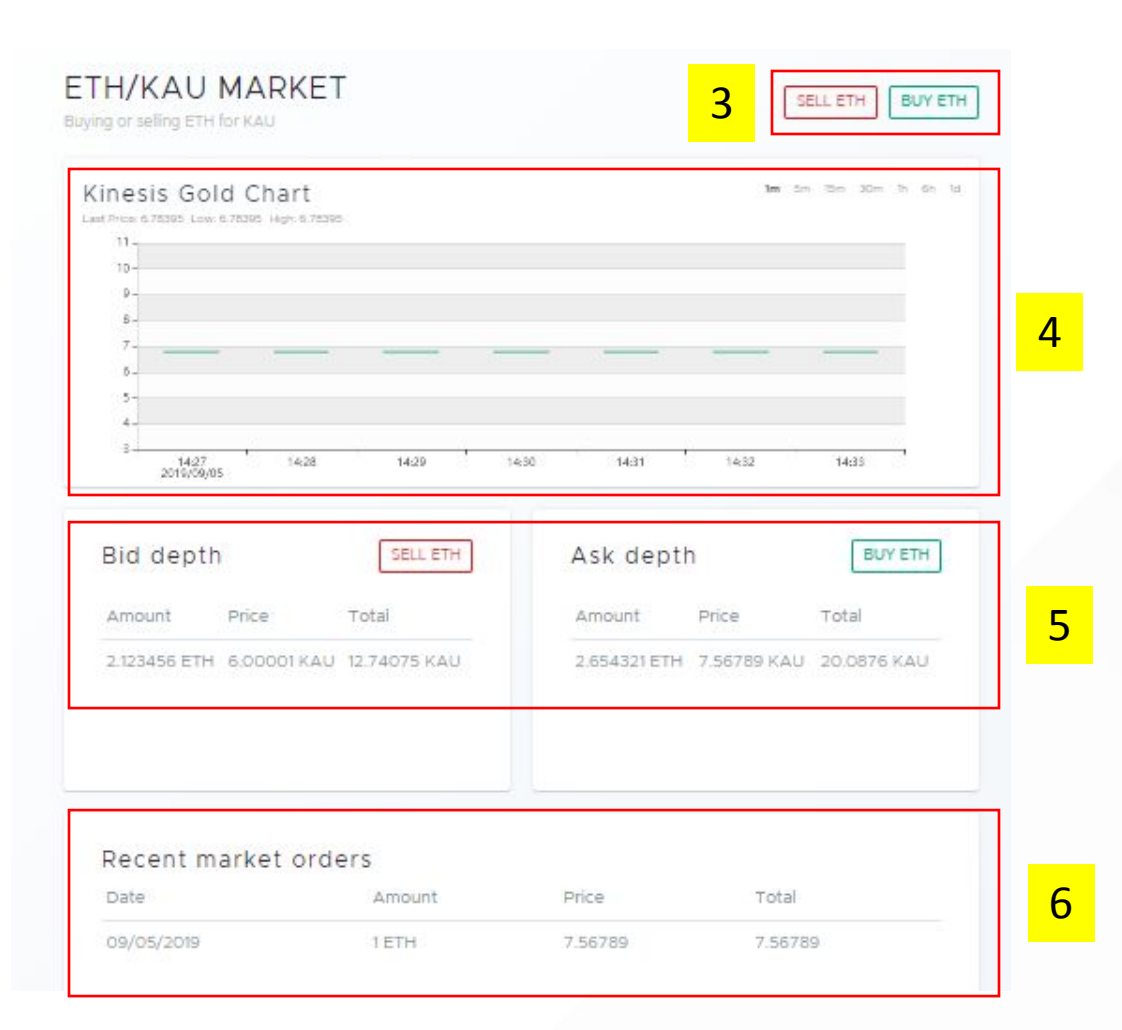

3. You can use the Buy and Sell action buttons to open an order ticket and trade on the currency pair

4. The price chart displays the historic pricing movements for the currency pair

5. The Bid and Ask depth panels show the top price levels of the resting order depth on each side of the order book

6. The Recent Market Orders panel displays the most recent trade executions that have taken place for the currency pair

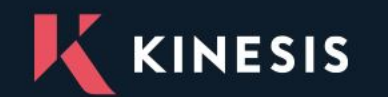

#### <span id="page-16-0"></span>**6. How to Trade on the Kinesis Exchange**

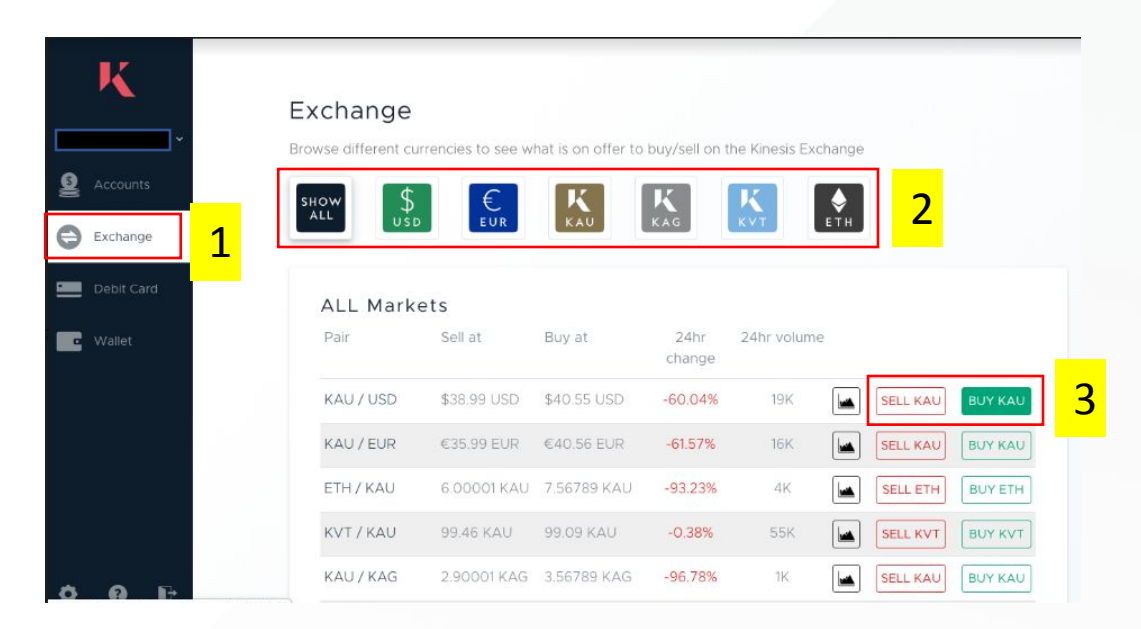

1. Select the Exchange tab from the left hand navigation panel.

2. Select the currency markets you wish to view via the symbols panel at the top of the exchange screen (in this example the exchange screen is displaying all markets)

3. Click the buy or sell action buttons next to the market you wish to trade in (in this example a buy order is to be selected)

*NOTE – This guide is showing only one way to initiate a new order ticket. Please be aware that the buy and sell action buttons are also available by clicking through to a currency pair market via the graph icons on the exchange screen or by going to a currency exchange account and clicking open.*

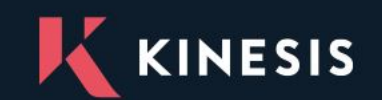

### **How to Trade on the Kinesis Exchange**

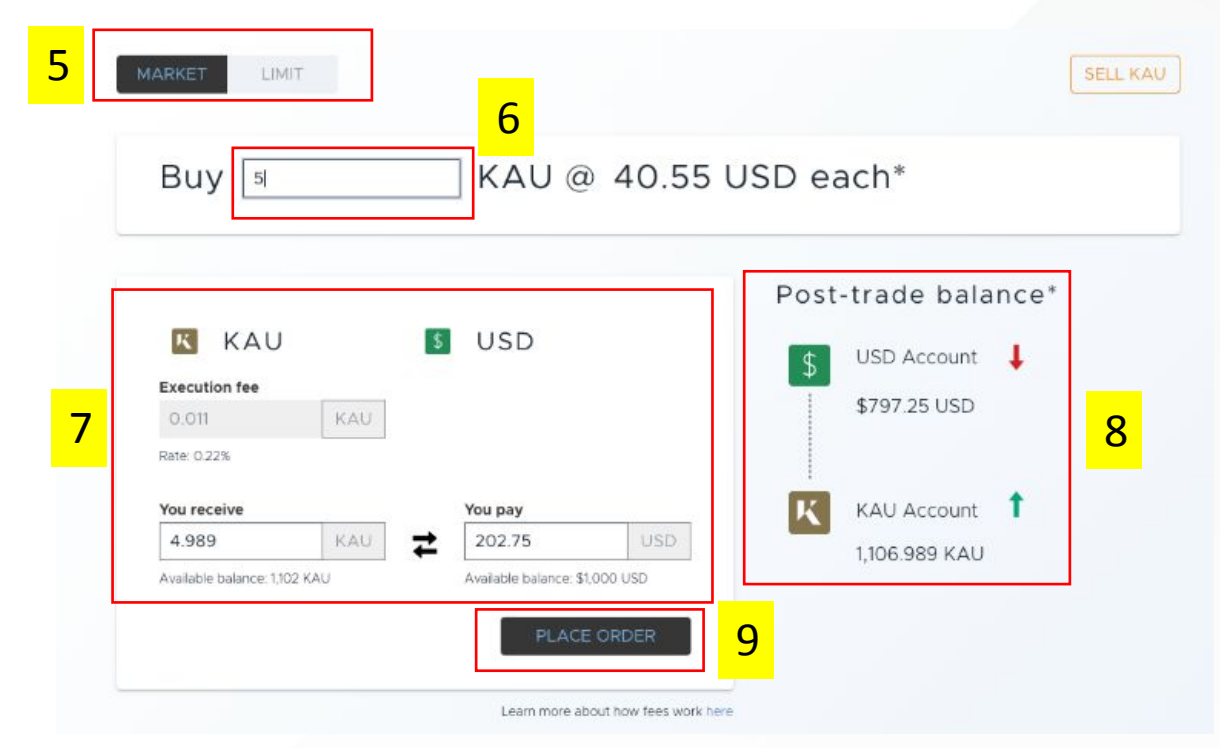

- 5. Select the order type you wish to execute (in this example a market order)
- 6. Enter the quantity of the base currency you wish to buy or sell (buy order in this example)
- 7. The order ticket provides a summary of how much currency will be taken from your exchange account and how much you will receive if the order matches (indicative for market orders based on current prices)
- 8. The post trade balances tile reflects the balances of your exchange accounts assuming the order executes fully (indicative for market orders based on current prices)
- 9. Click Place Order to submit the order on the Kinesis Exchange

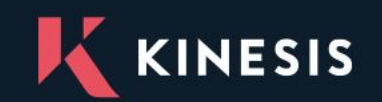

#### **How to Trade on the Kinesis Exchange**

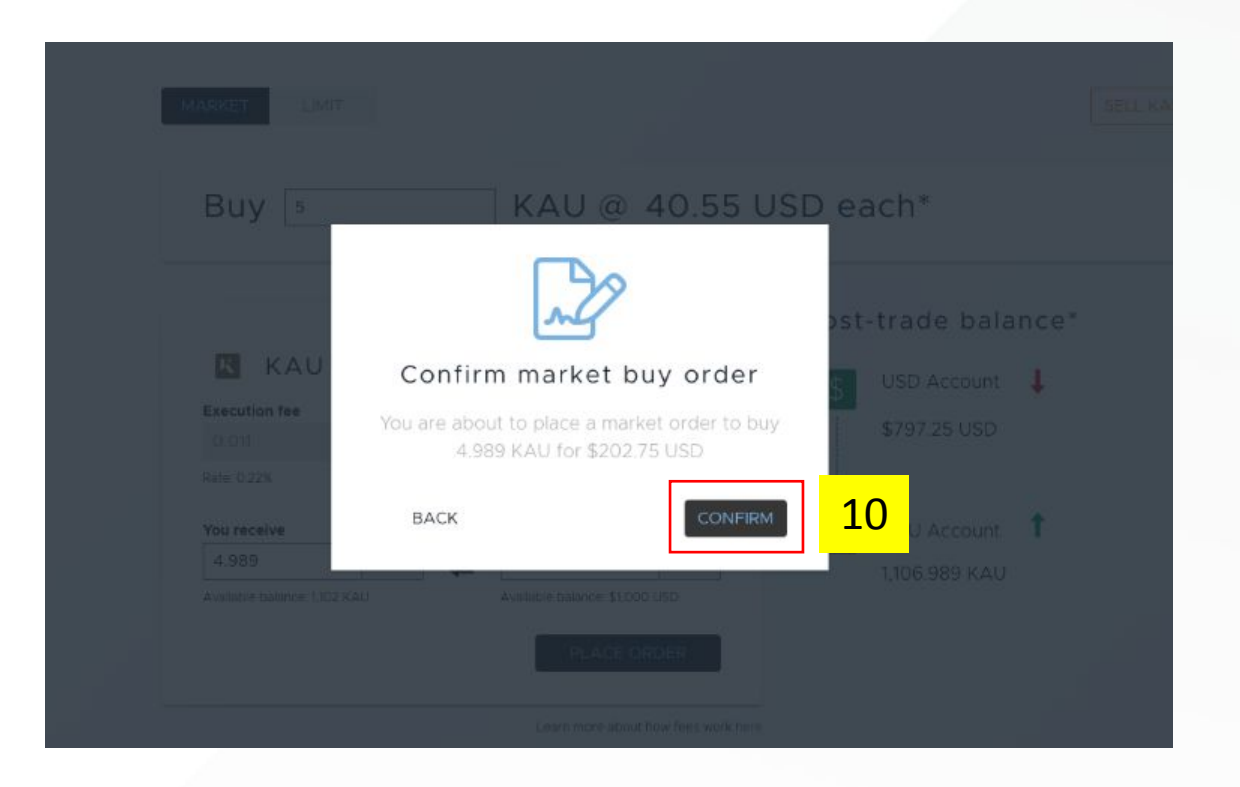

10. Click Confirm on the order summary notification for the order to be sent into the exchange for matching and execution.

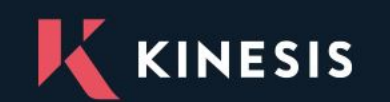

www.kinesis.money

#### **7. View Transaction History**

<span id="page-19-0"></span>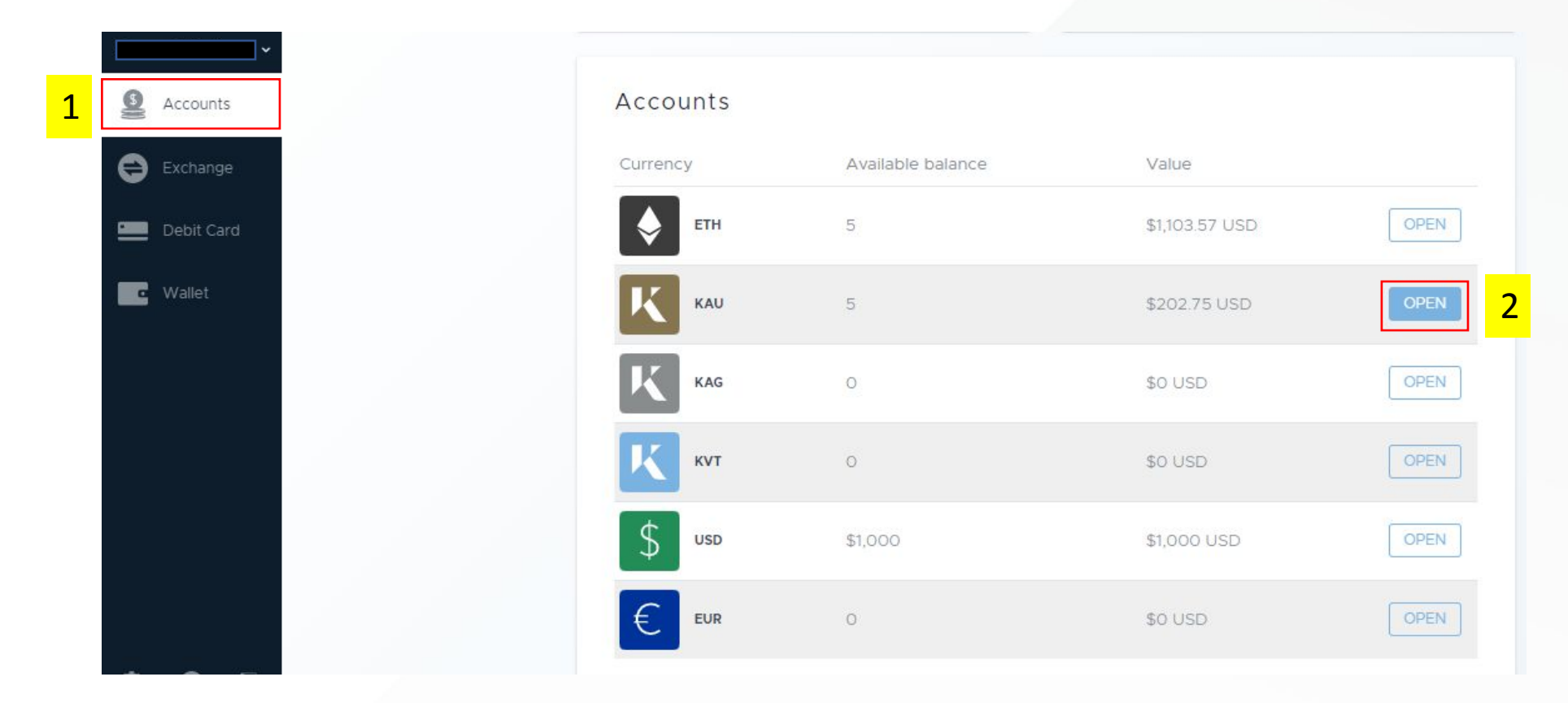

- 1. Select the Accounts tab from the left hand navigation panel
- 2. Select Open against the exchange account you wish to view transaction history for

*NOTE – The method for viewing transaction history is the same for each currencies exchange account and is the same for KAU and KAG Wallets also.*

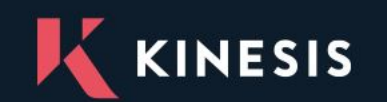

#### **View Transaction History**

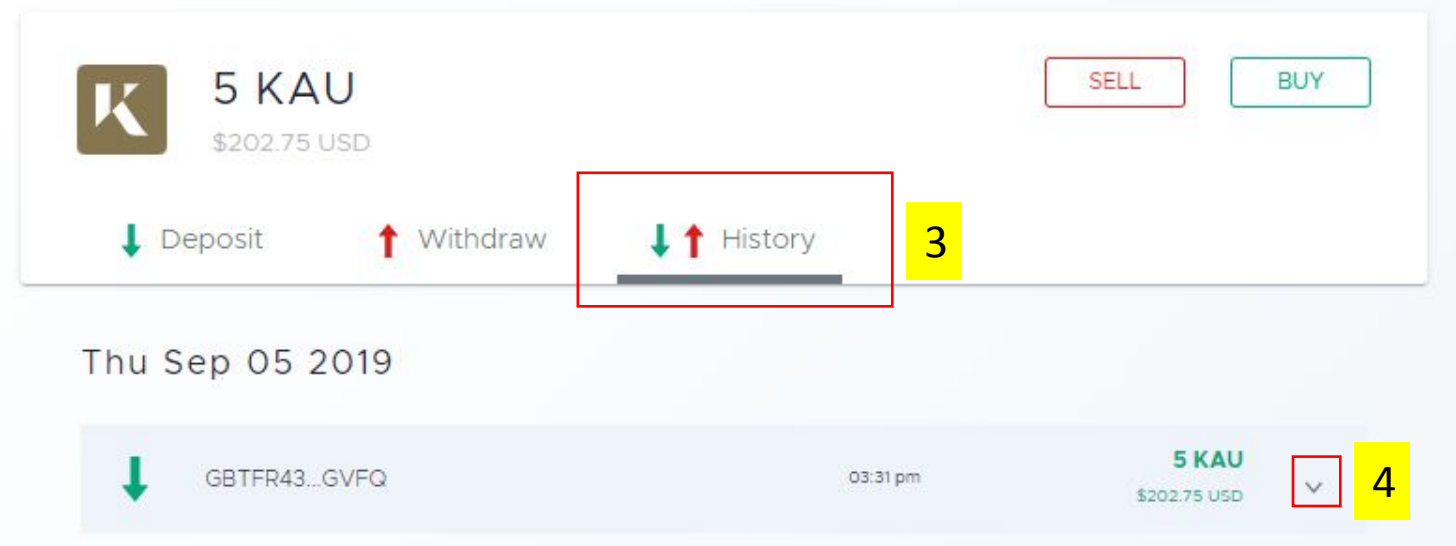

3. Selecting the History tab will present you with the most recent transactions for the selected exchange account or wallet. This history will contain all processed deposits, withdrawals and trades. 4. You can view more detailed information for each transaction by clicking the down arrow icon next to each transaction.

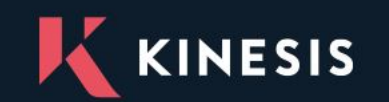

#### **8. Register Your Bank Details**

<span id="page-21-0"></span>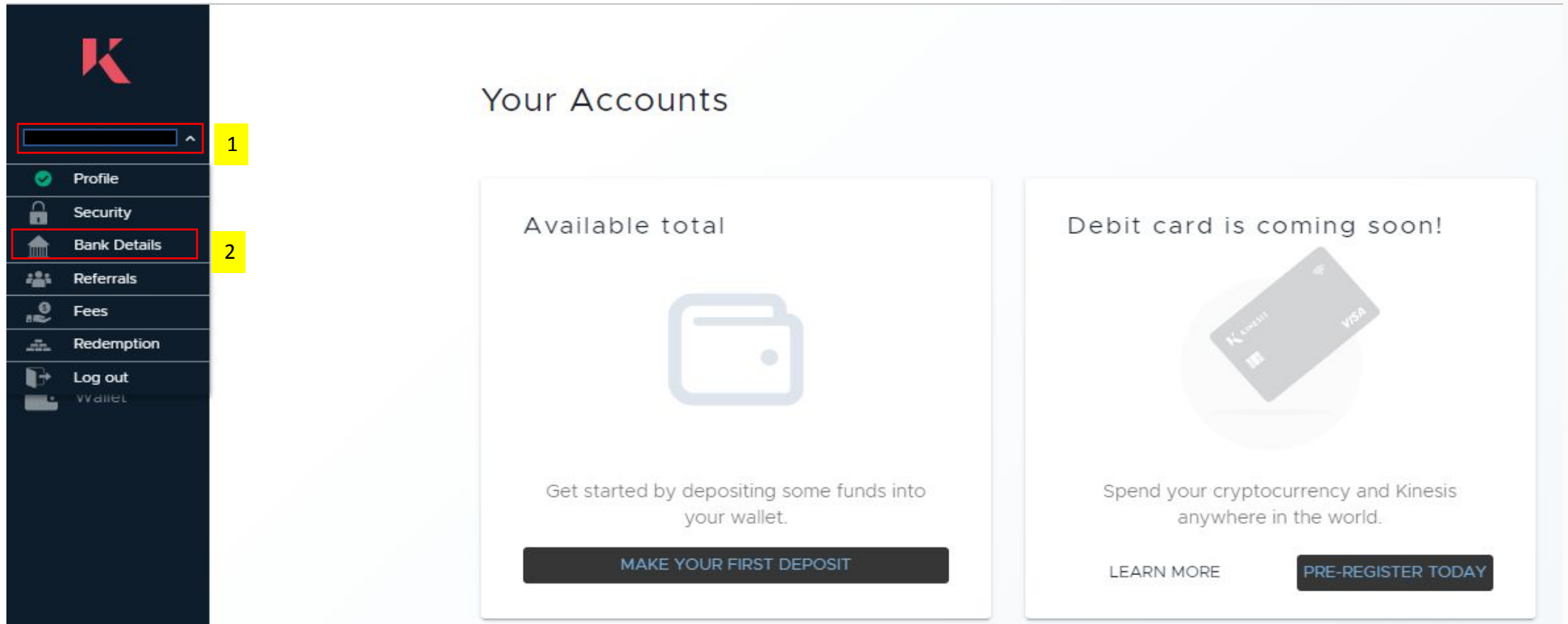

- 1. Click the dropdown next to your accounts registered e-mail address
- 2. Select Bank Details from the drop down menu

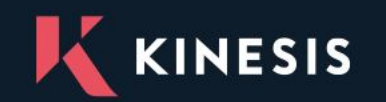

#### **Register Your Bank Details**

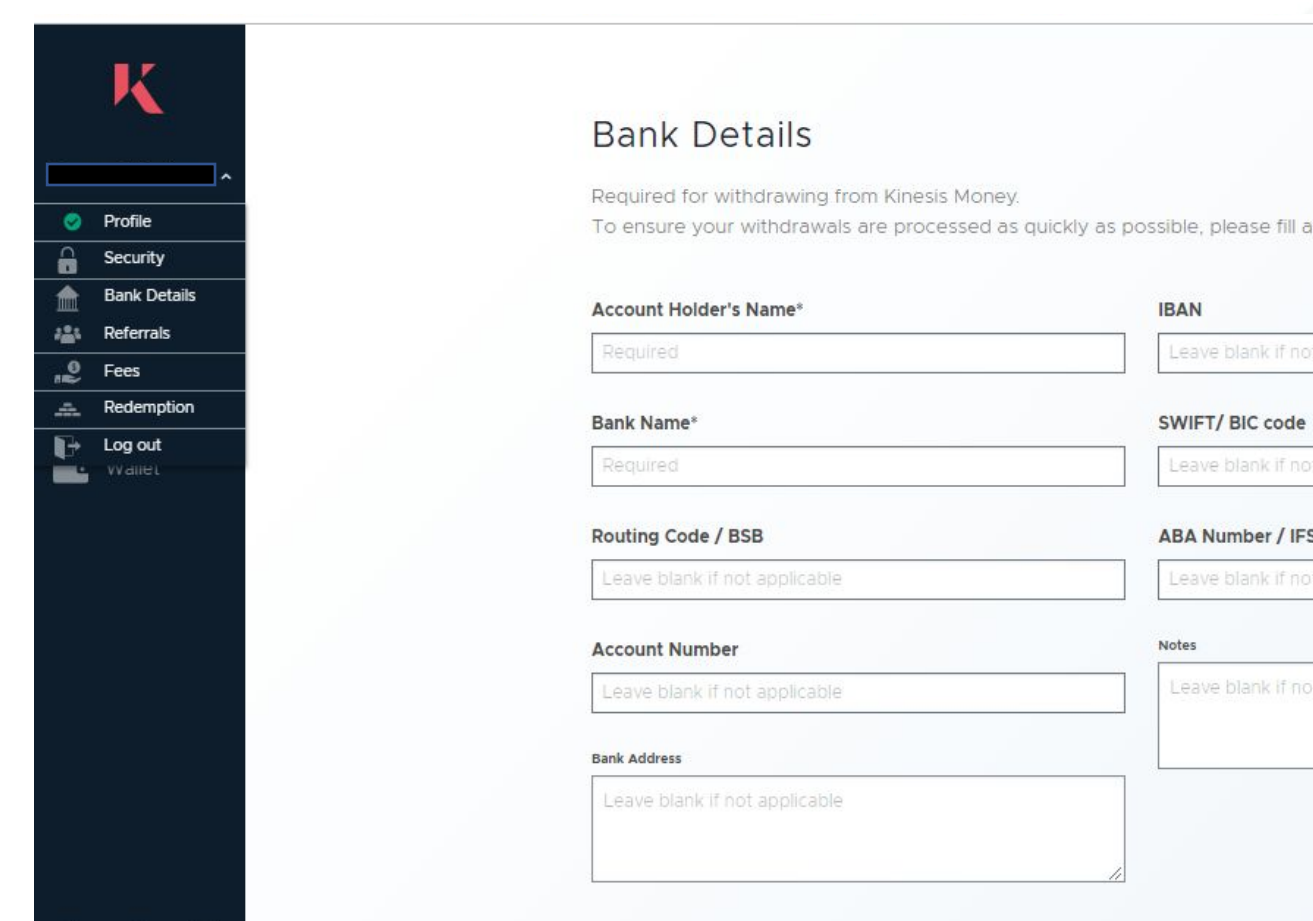

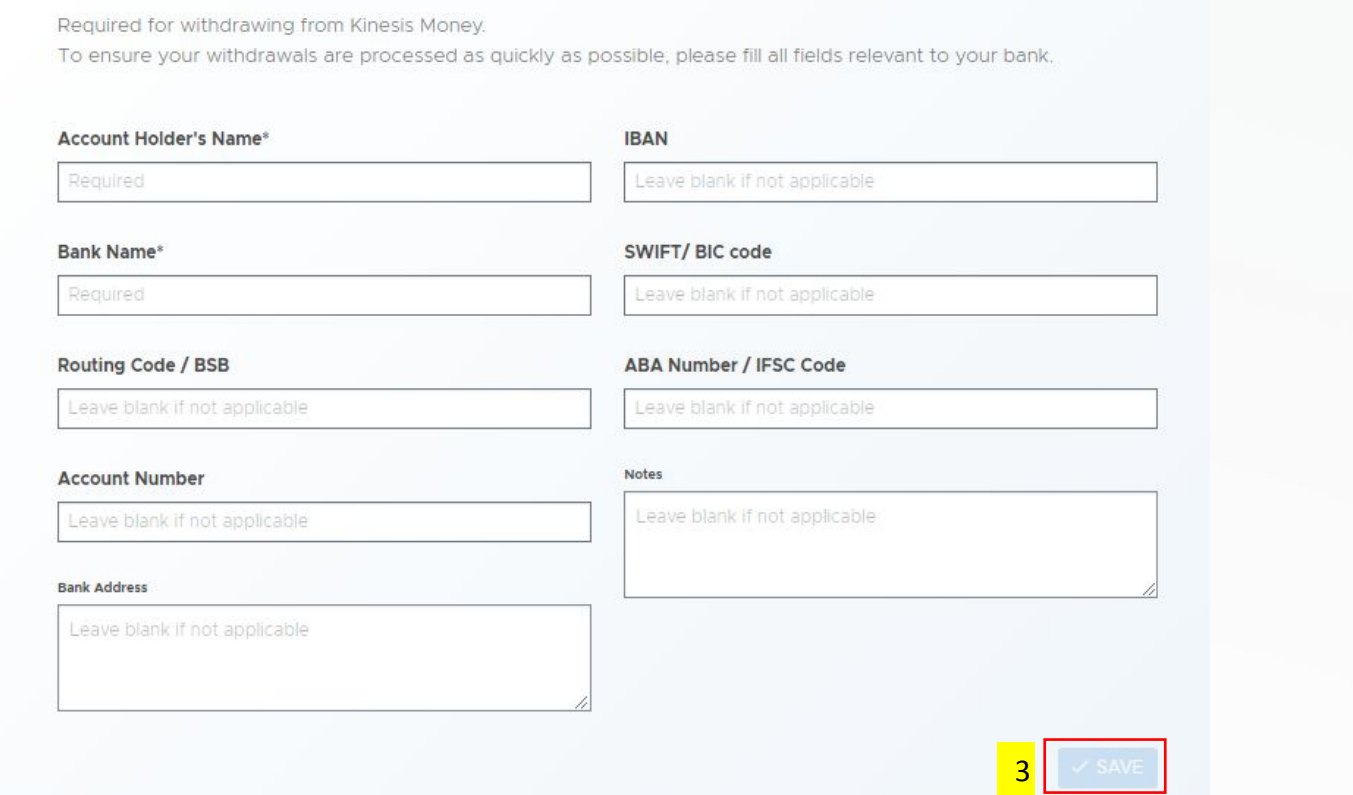

3. Complete the required information on the Bank Details form and once complete click Save to store those details against your account, allowing you to withdraw USD and EUR.

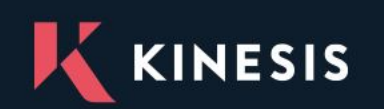

 $\bullet$ 

 $\bullet$ 

<span id="page-23-0"></span>*NOTE – In order to import a Kinesis Wallet into your Kinesis Money Account you will need to have already set up a standalone Kinesis Wallet on your device. If this is not the case please see the steps outlined in the Create your Kinesis Wallet help section.*

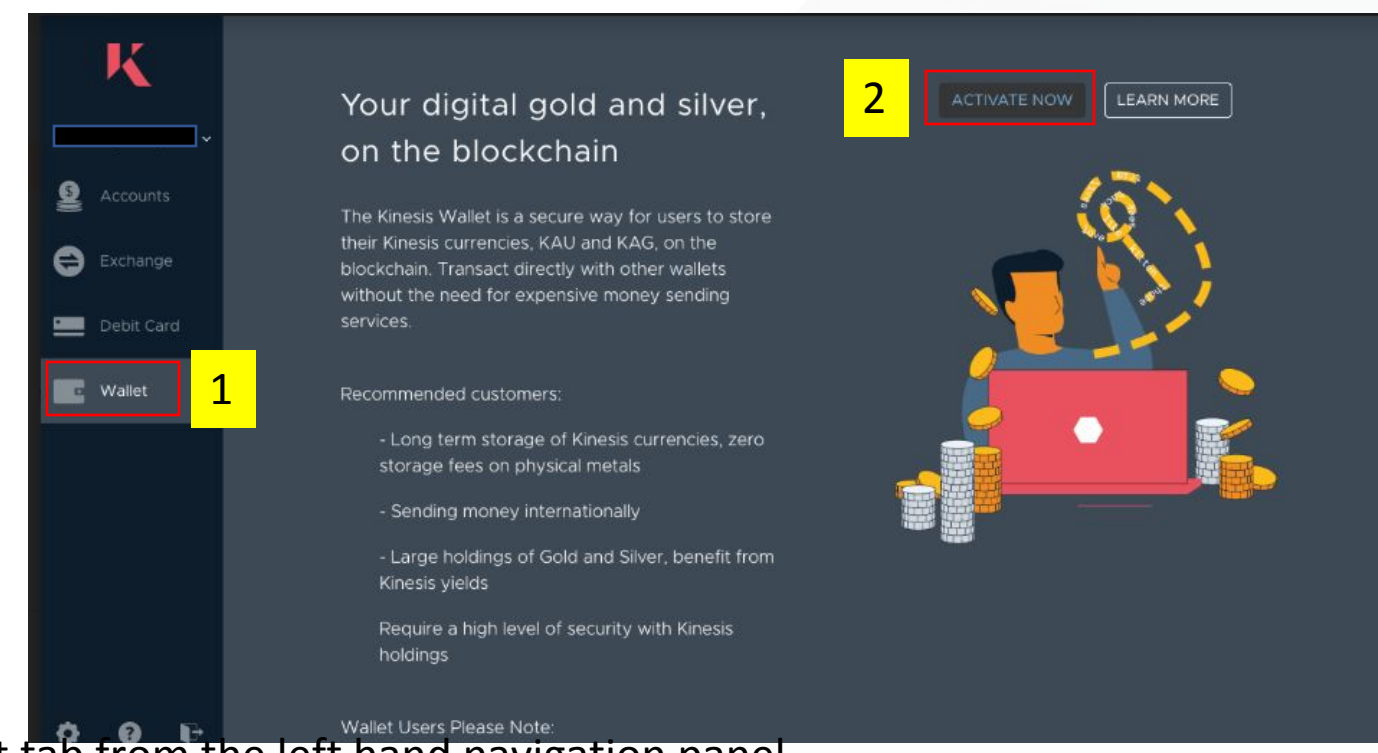

1. Navigate to the Wallet tab from the left hand navigation panel 2. Click the Activate Now button

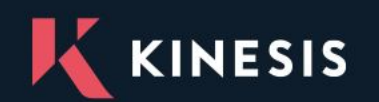

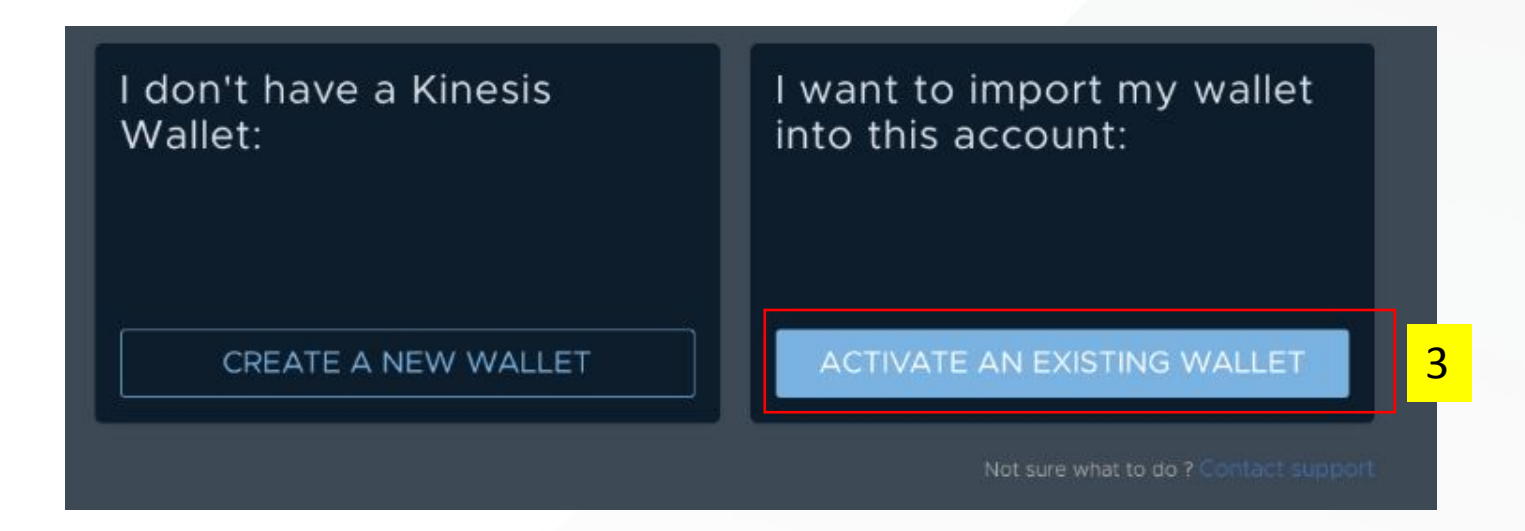

3. Select the Activate An Existing Wallet button to proceed with the importing of the Wallet

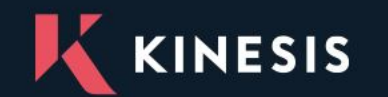

www.kinesis.money

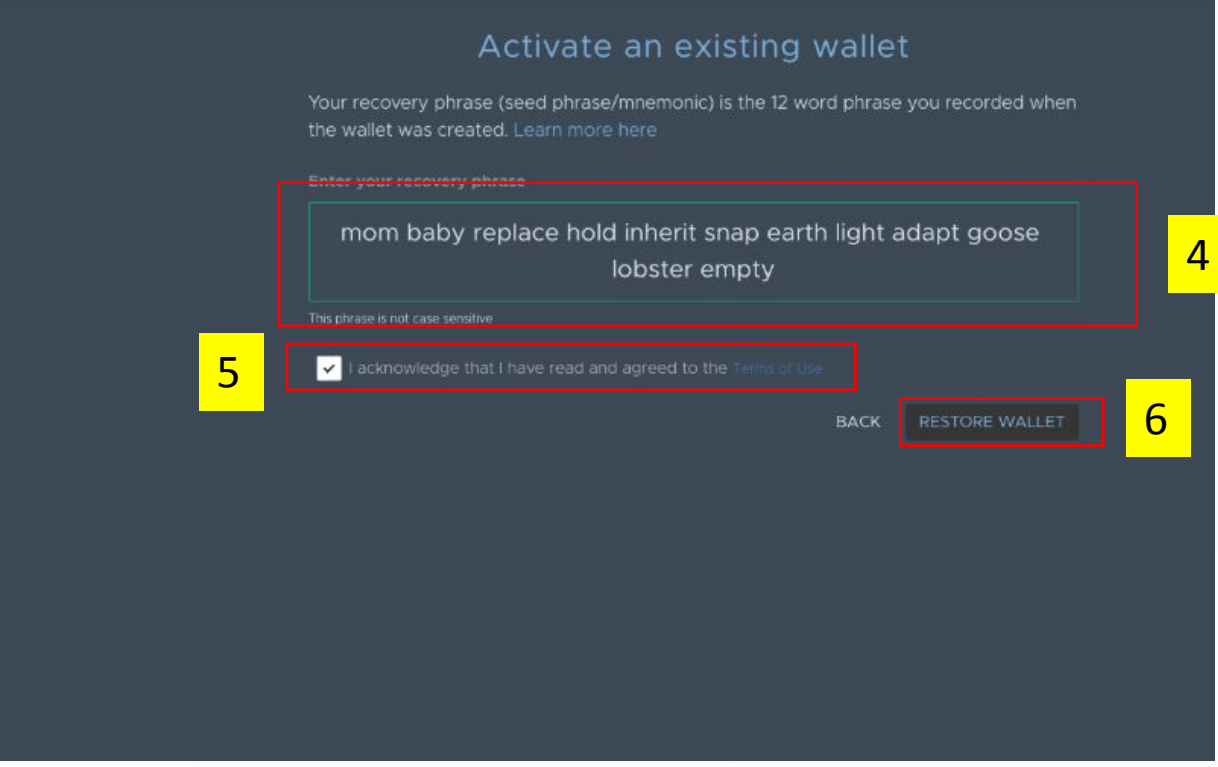

4. You will be prompted to enter your recovery phrase words that you will have recorded for the Wallet you wish to import

- 5. Tick the checkbox to acknowledge the terms of use
- 6. Click Restore Wallet to complete the import of the Wallet

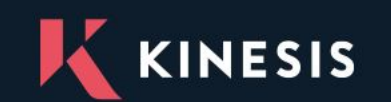

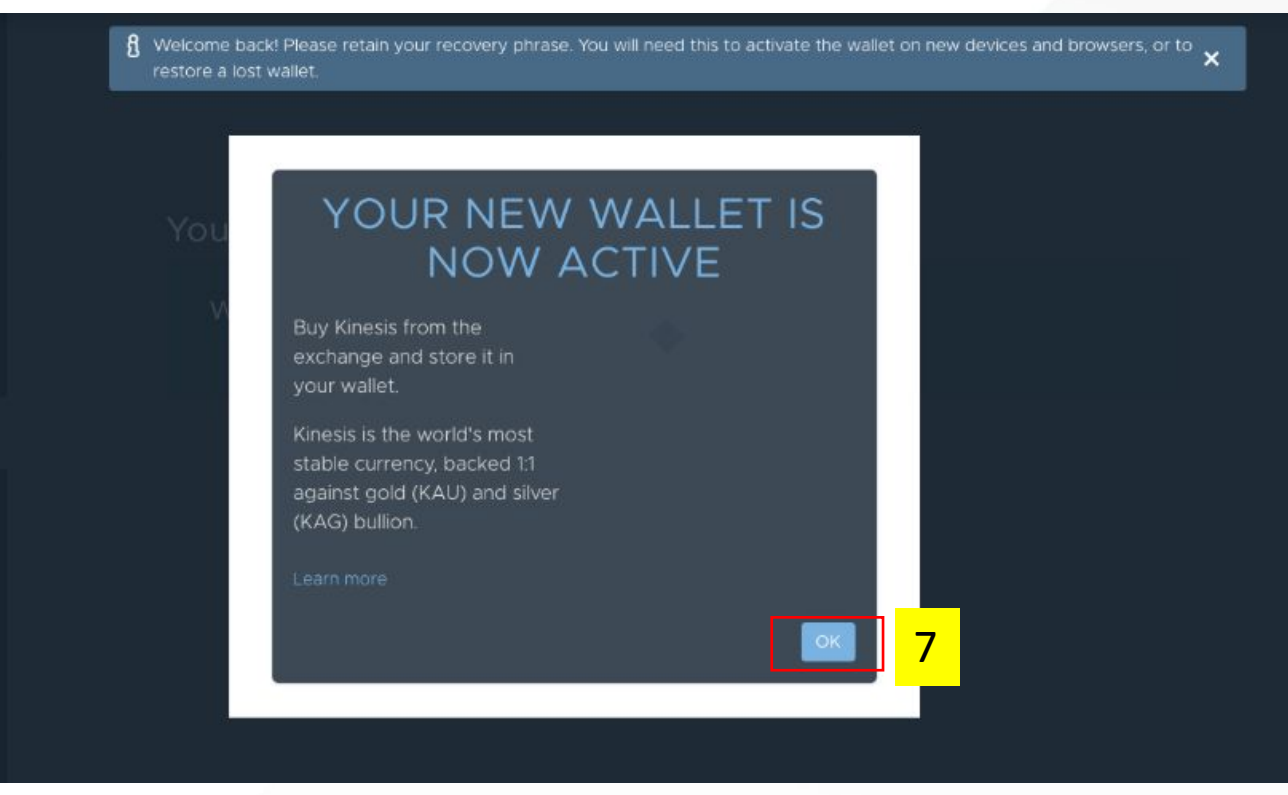

7. Click OK on the successful import notification to view your imported Wallet

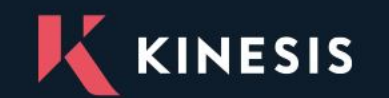

www.kinesis.money

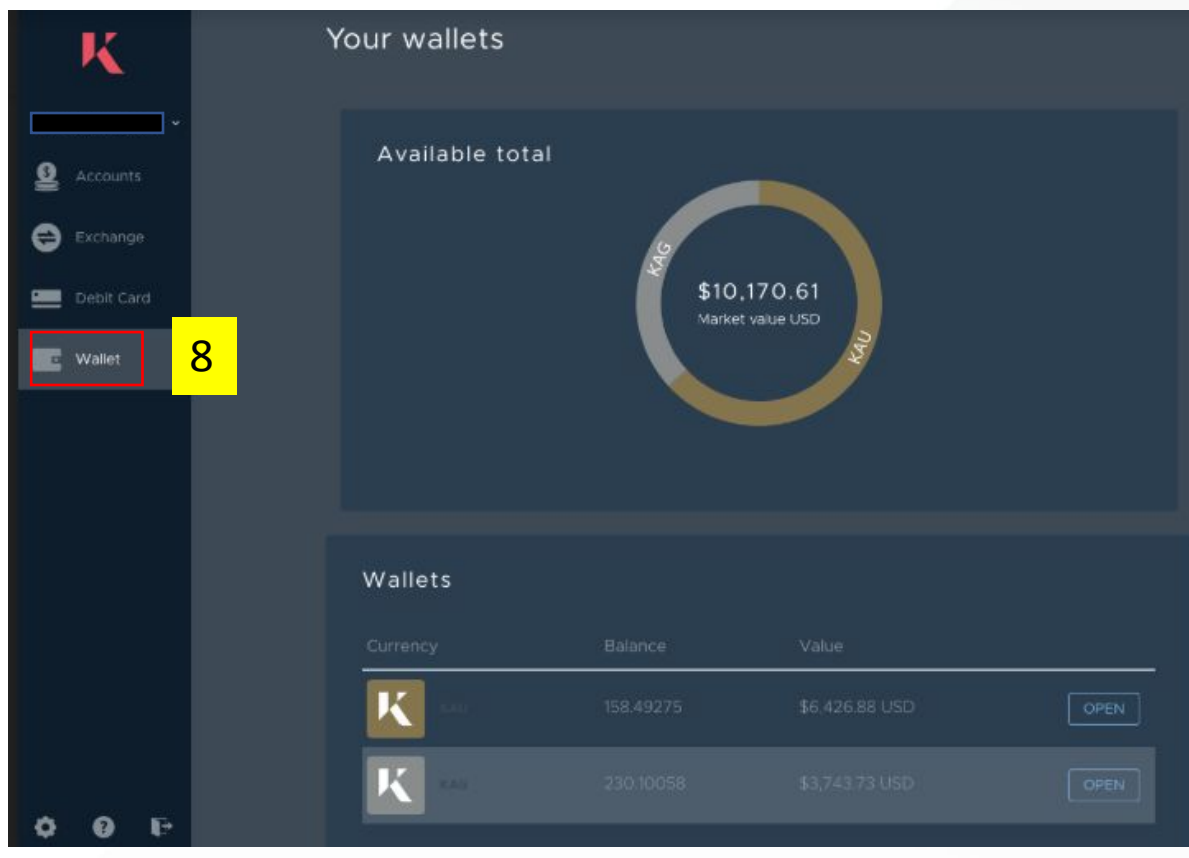

8. Whenever you login to your Kinesis Money Account and navigate to the Wallet tab you will see the imported Wallet details on this screen.

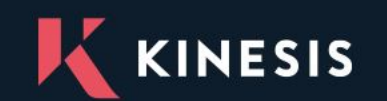

#### **10. Withdraw Fiat from Your Account**

 $\circ$ 

Available balance

<span id="page-28-0"></span>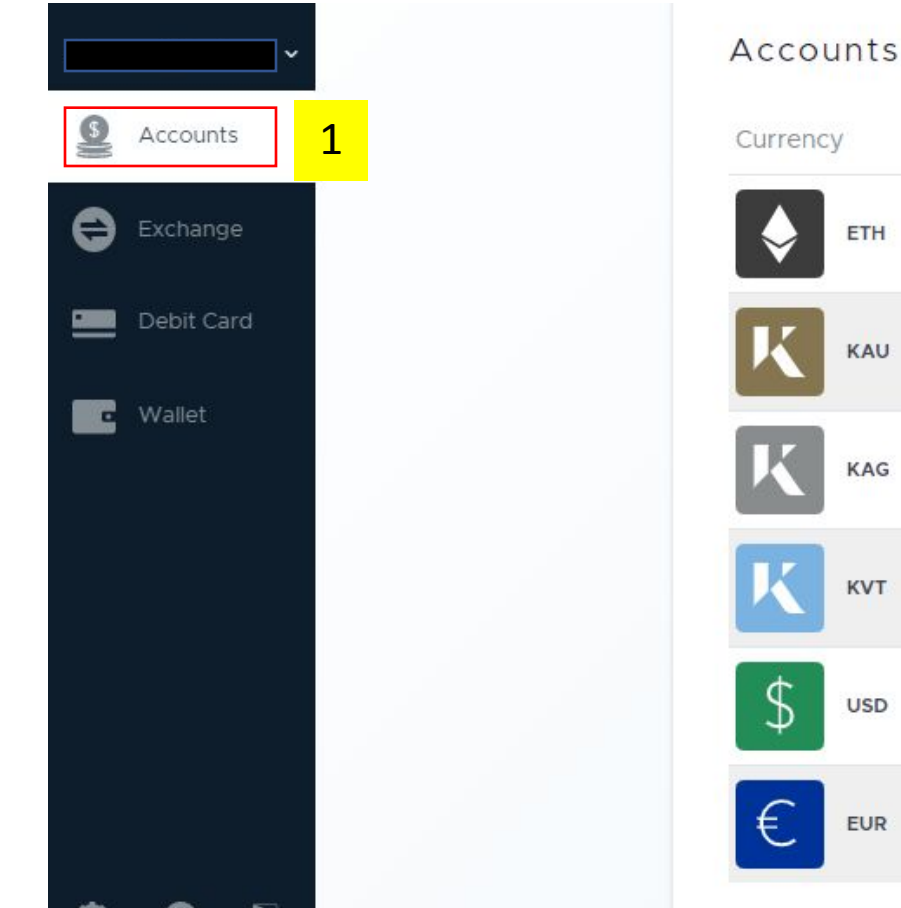

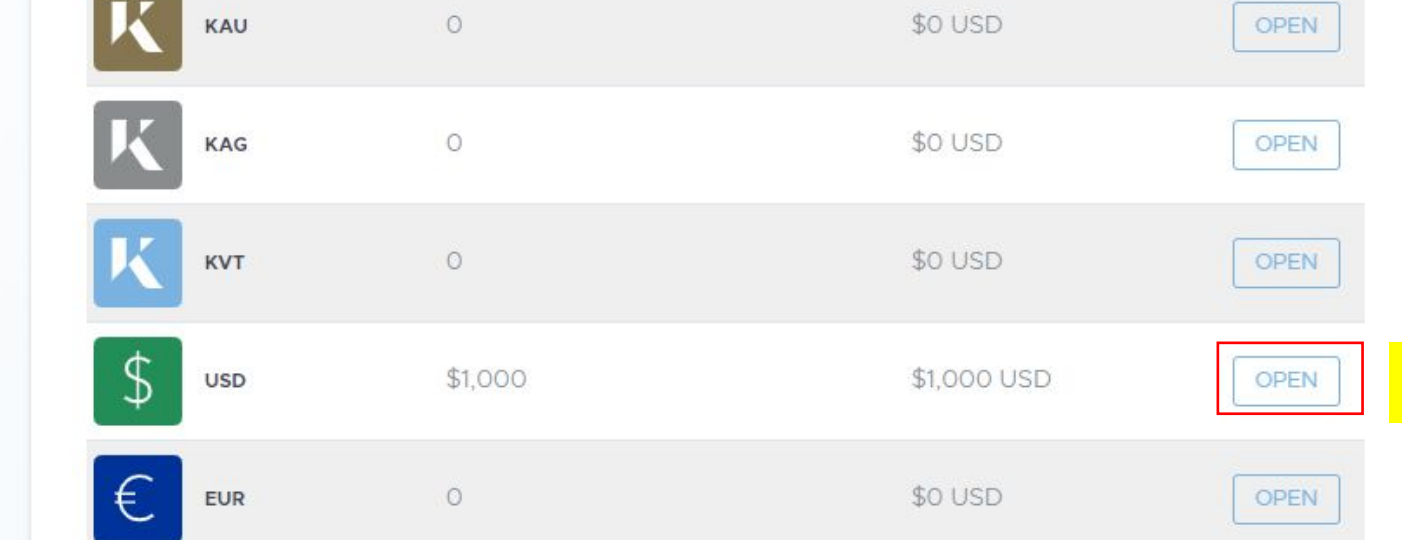

Value

\$0 USD

2

OPEN

- 1. Click on the accounts tab from the left hand navigation panel
- 2. Click open against the fiat account you wish to withdraw funds from (USD in this example)

ETH

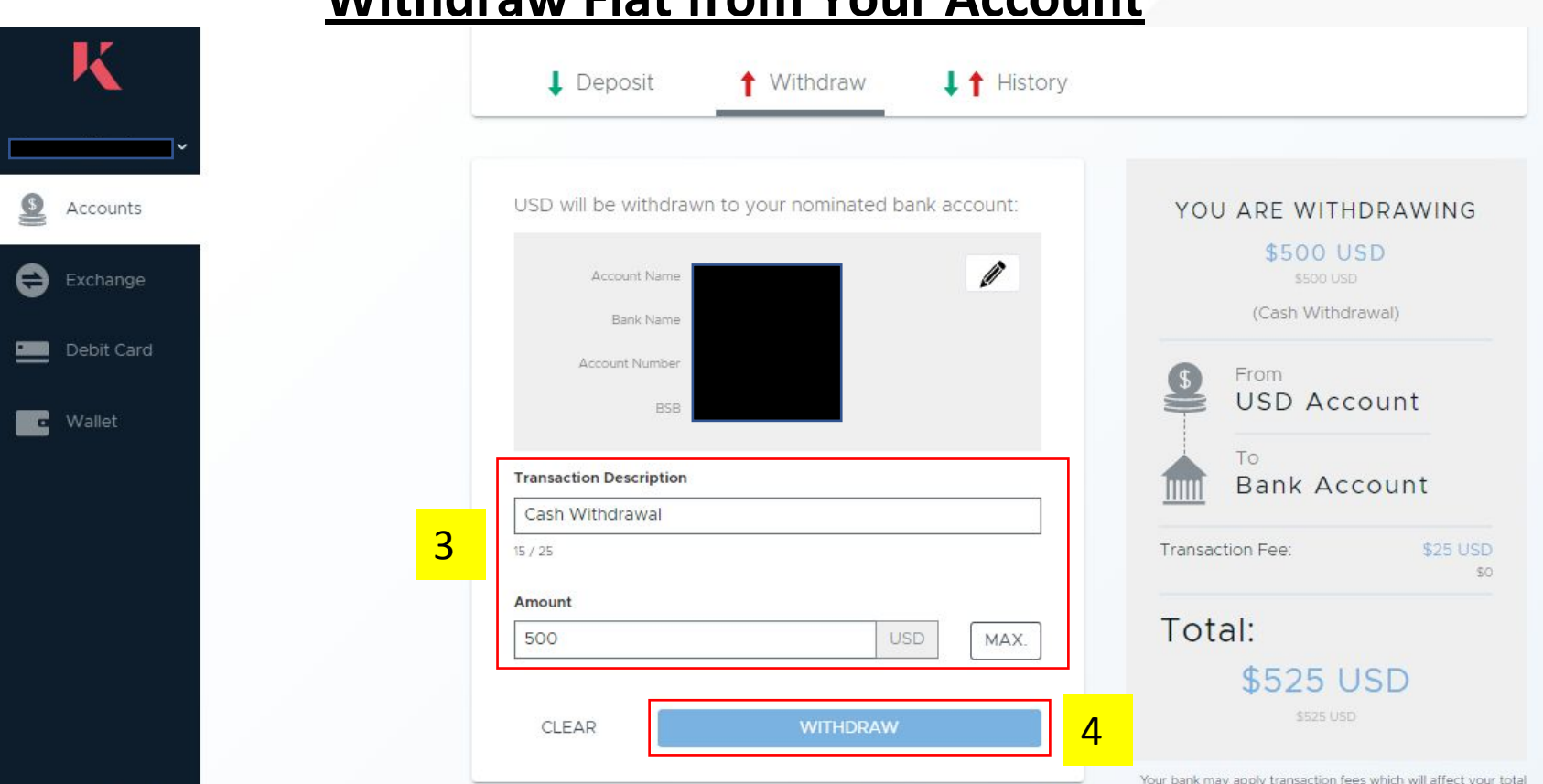

**Withdraw Fiat from Your Account**

3. To complete the withdrawal request add a transaction description (optional) and the amount you wish to withdraw. *NOTE – Withdrawing fiat from your Kinesis Money Account will incur a withdrawal fee, which can be viewed in the summary panel on the right hand side of the screen*

4. When you are happy to proceed with your withdrawal click the Withdraw button.

*NOTE – It may take 3-5 working days for the withdrawn funds to appear in your nominated bank account. You shall receive an email to confirm your successful withdrawal.*

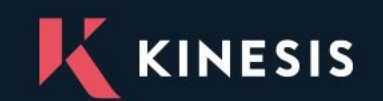

### **11. Withdraw KAU & KAG from Your Exchange Account**

<span id="page-30-0"></span>*NOTE – In this example we will be withdrawing KAU from the exchange account to the wallet. However, the steps to withdraw to another KAU exchange account in the network would be the same.*

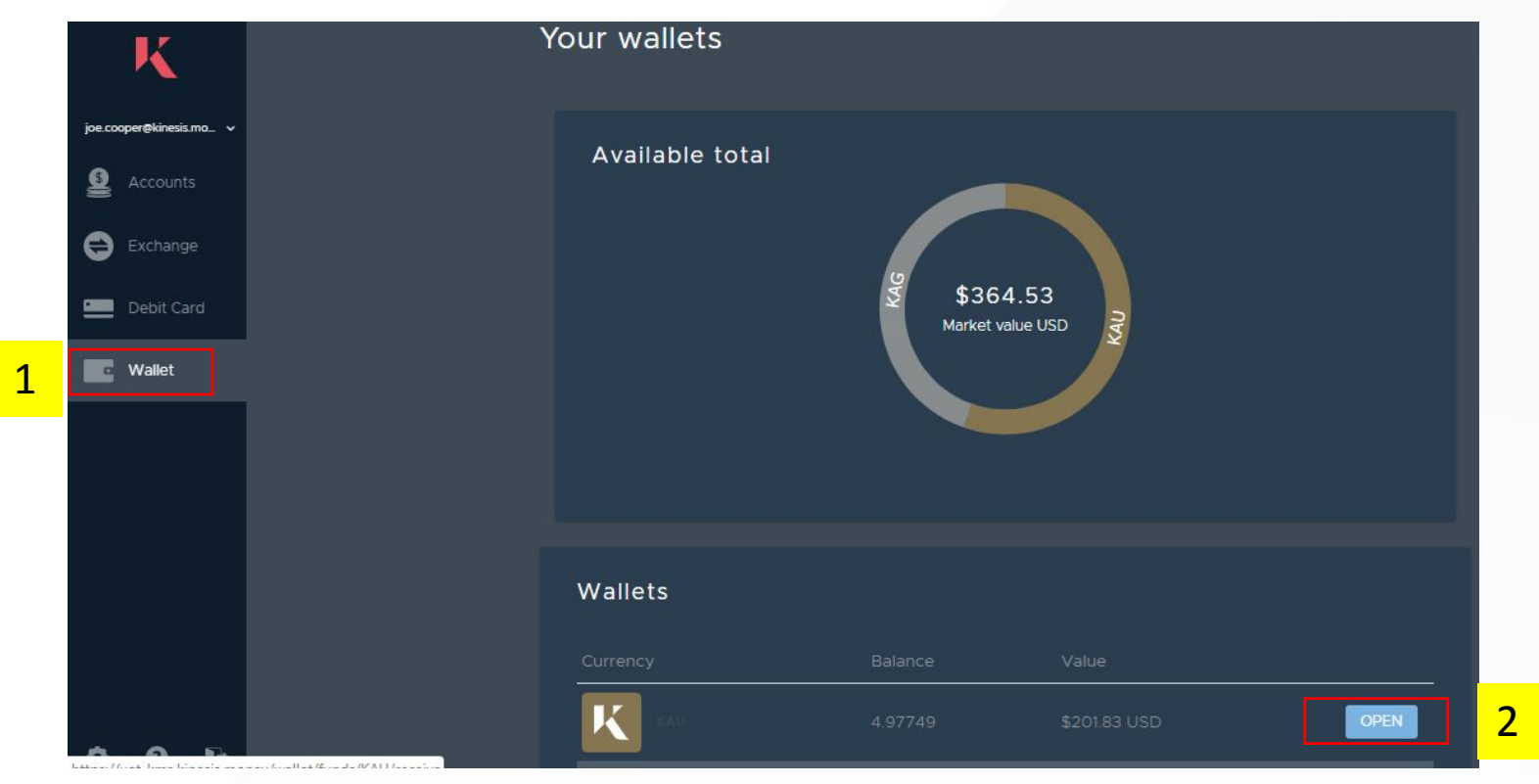

1. Go to the Wallets tab from the left hand navigation panel

2. Click open against the Kinesis Coin wallet which you intend on withdrawing funds to (in this example we shall use KAU)

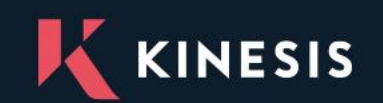

#### **Withdraw KAU & KAG from Your Exchange Account**

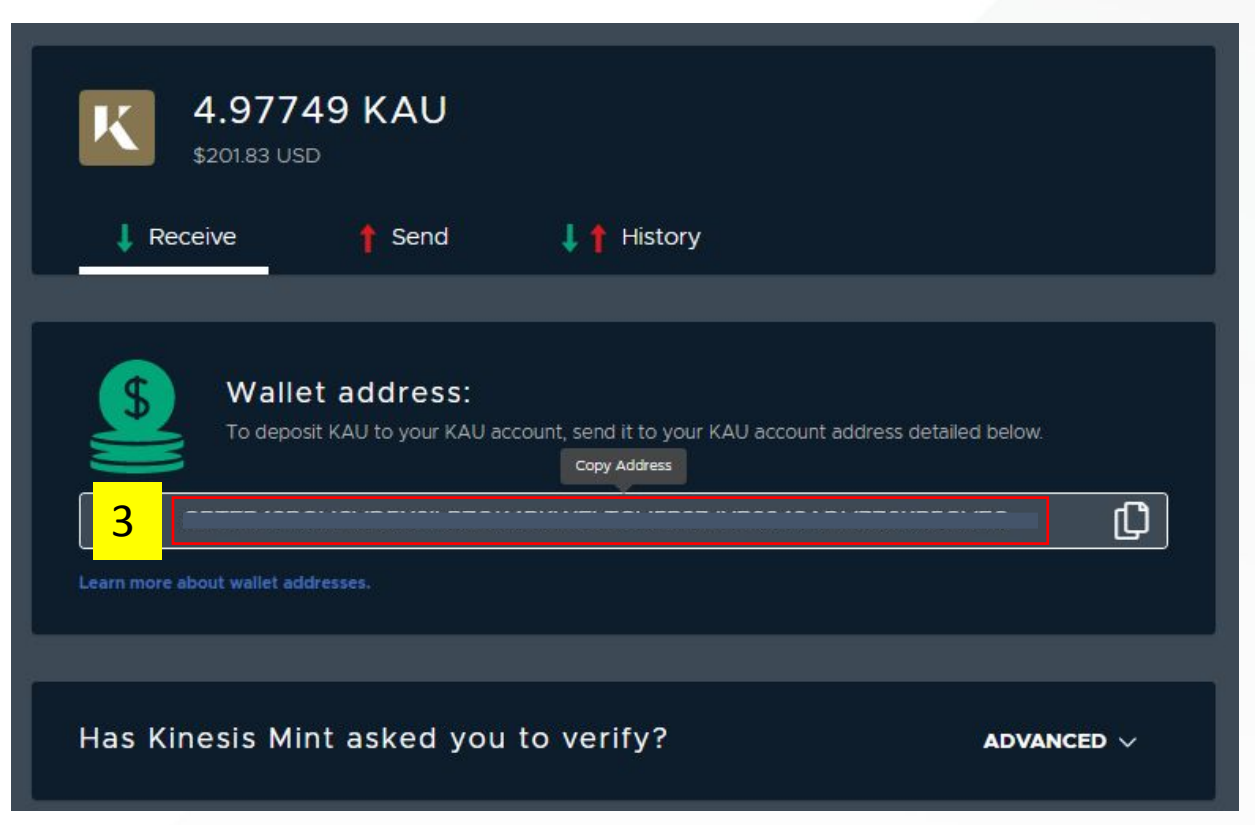

3. Go to the Receive tab within the KAU wallet and copy the Wallet Address by hovering over the address panel and clicking copy

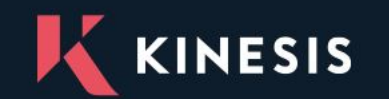

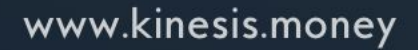

#### **Withdraw KAU & KAG from Your Exchange Account**

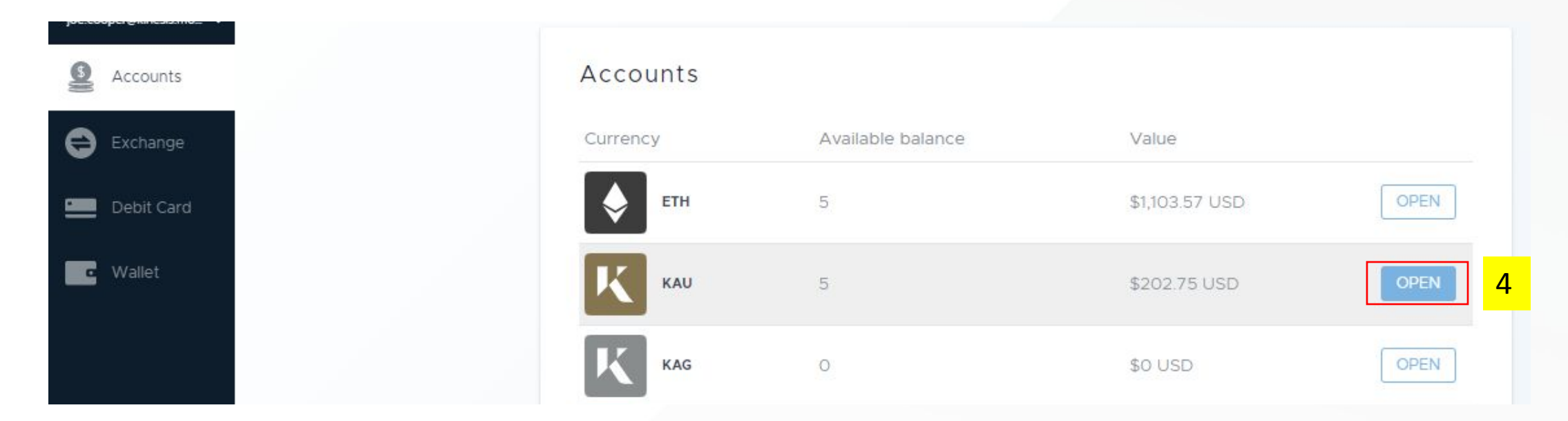

4. Navigate to the Accounts tab from the left hand navigation panel and click open against the KAU exchange account

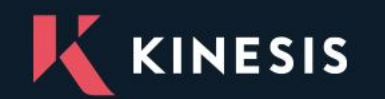

#### **Withdraw KAU & KAG from Your Exchange Account**

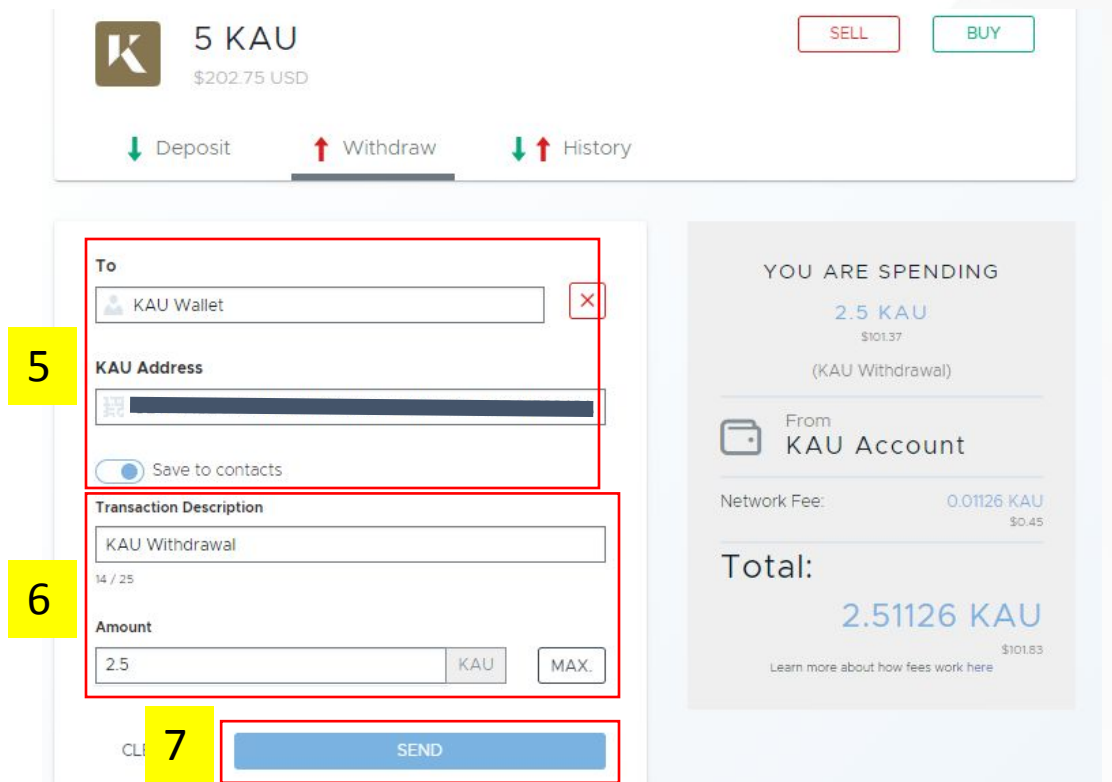

5. Go to the withdraw tab. If the KAU wallet is currently not added as a contact click the + icon and give the wallet a name, pasting the copied KAU wallet address from earlier into the KAU address field 6. Input the withdrawal transaction details (transaction description which is optional and the amount). The panel on the right hand side of the screen will provide details of the transaction (amount and applicable fees) 7. When you are happy with the withdrawal details click the Send button to confirm. This will process the transaction and you shall be able to see the funds credited to your KAU Wallet with the transaction visible from the history tab.

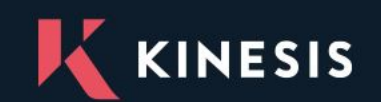

# **12. Withdraw KVT & ETH from Your Account**

<span id="page-34-0"></span>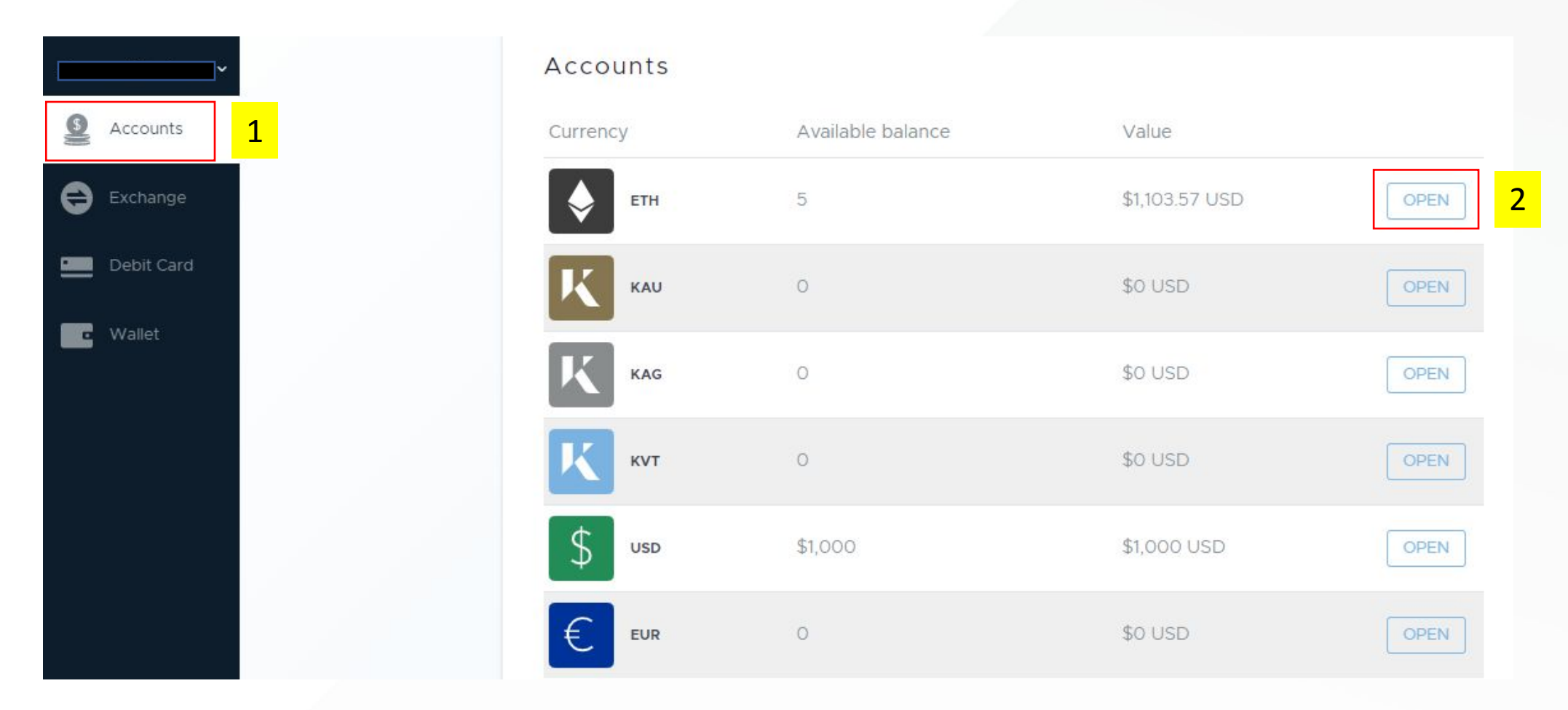

- 1. Click on the accounts tab from the left hand navigation panel
- 2. Click open against the account you wish to withdraw funds from (ETH in this example)

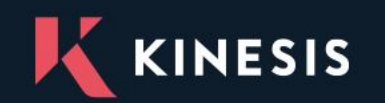

# **Withdraw KVT & ETH from Your Account**

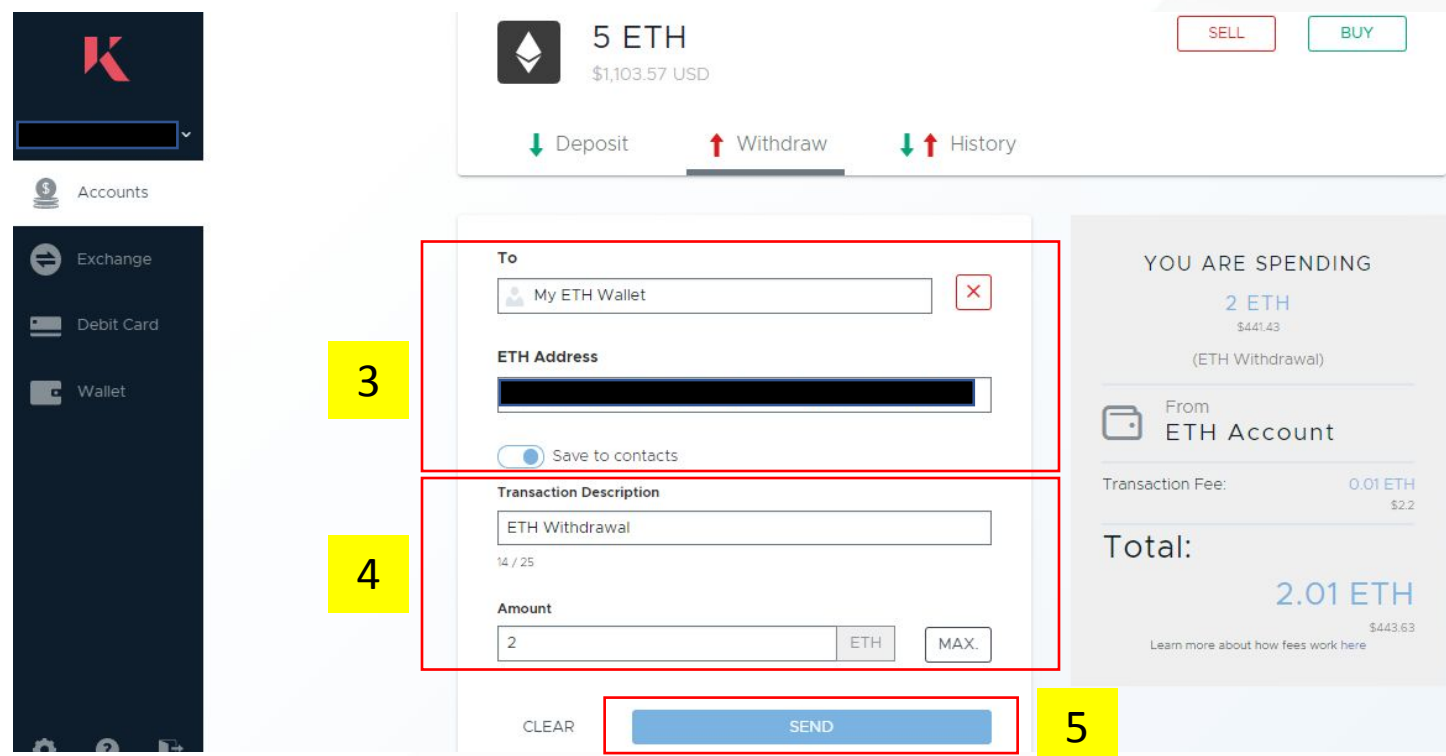

3. You will first need to select a contact to send the funds to. If you have not yet added a contact first select the + symbol then add the contact name and the Ethereum wallet address you wish to withdraw funds to.

4. Input a transaction description (optional) and the amount of ETH you wish to withdraw.

*NOTE – The panel on the right hand side of the screen contains all the details of the withdrawal including any applicable withdrawal fees .*

5. When you are happy with the withdrawal request details click Send to submit your request. You will receive an email notification upon successful completion of the withdrawal.

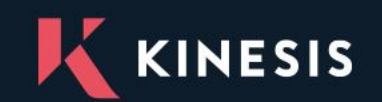

#### **13. Submit Redemption Request**

<span id="page-36-0"></span>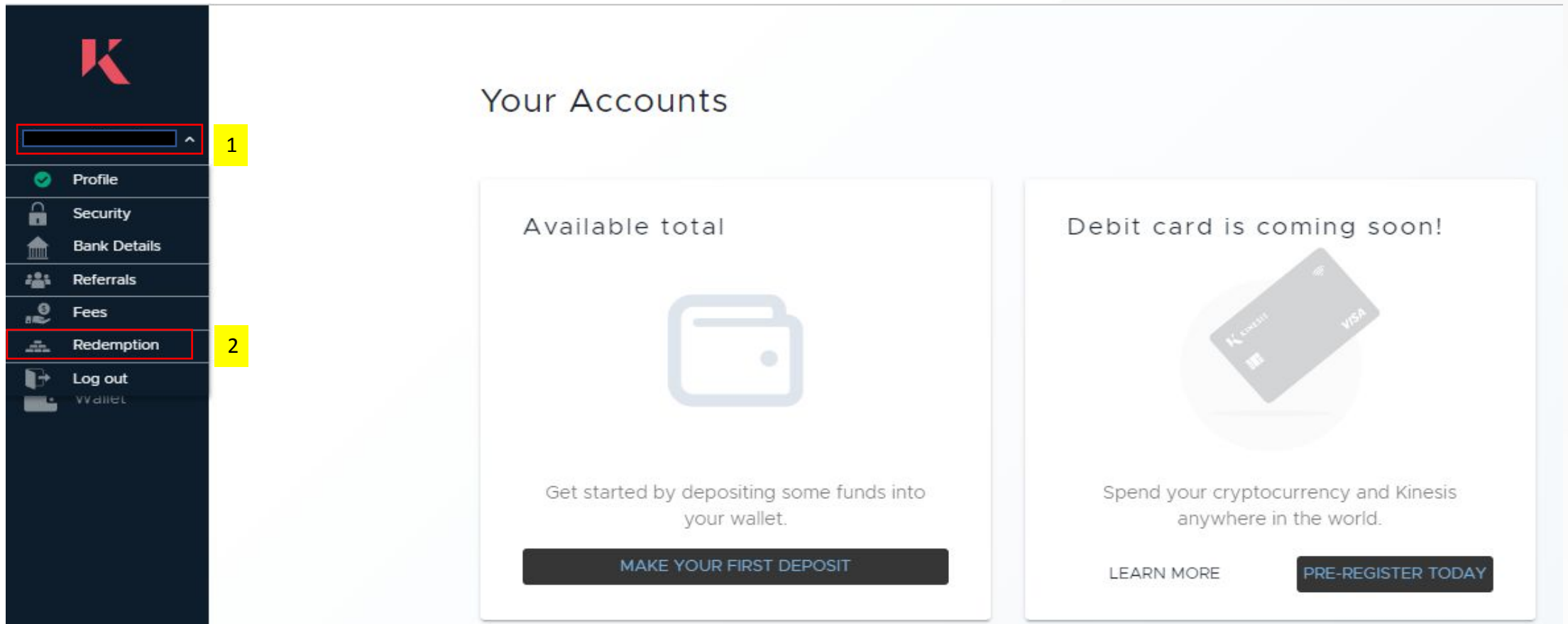

- 1. Click the dropdown next to your accounts registered e-mail address
- 2. Select Redemption from the drop down menu

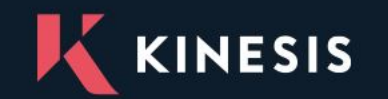

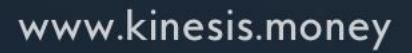

#### **Submit Redemption Request**

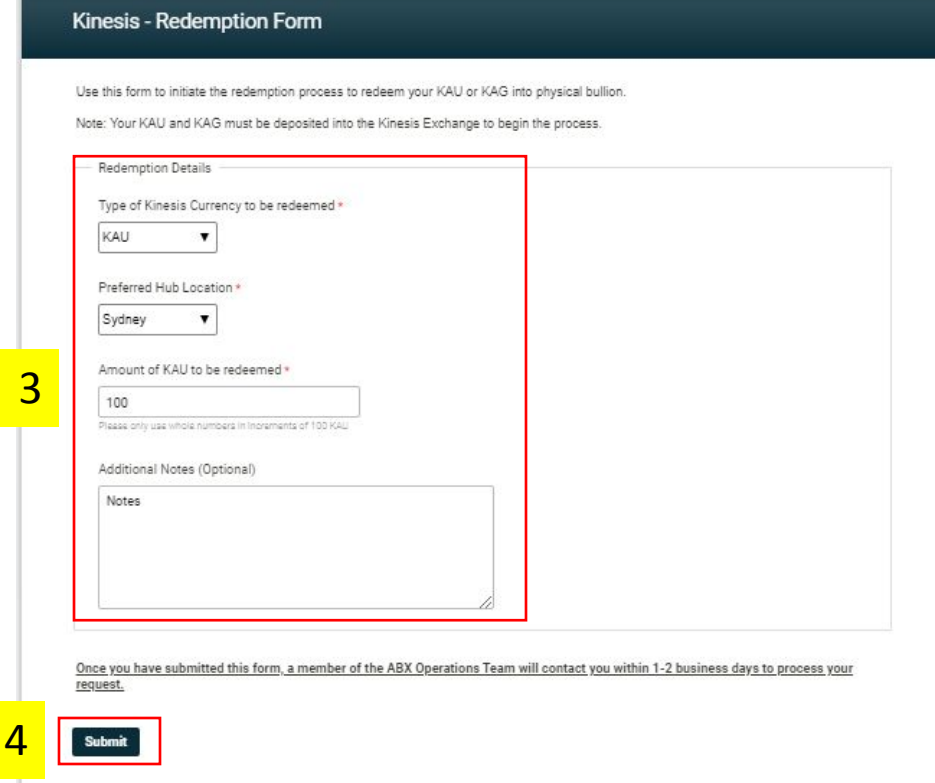

3. Complete the required information on the Redemption form, stating which Kinesis Coin you wish to redeem (KAU or KAG), the preferred hub location, the amount to be redeemed and any additional notes for the request (optional) *NOTE – Redemption of Kinesis Coins can only be made in certain increments (increments of 100 KAU or 200 for KAG)* 4. Click Submit when your are happy with the redemption request details.

*NOTE – The request will be sent to the Kinesis operations team, who will contact you with next steps within 1-2 working days*

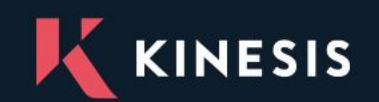

#### <span id="page-38-0"></span>**14. Disclaimer:**

Kinesis AG has prepared this presentation for illustratory and indicative purposes only for limited distribution to prospective market participants and other invested stakeholders (hereinafter referred to as the 'Presentation').

All illustrative information contained within this presentation, whether express or implied, does not constitute and representation, undertaking or otherwise by Kinesis AG as to the existence of any relationship, presence or offering and Kinesis AG herein disclaims any and all liability with respect to any loss and/or damage, whether direct, indirect, or consequential, arising out of the reliance on said illustrative information.

This Presentation is a draft for discussion purposes and is subject to change at the discretion of Kinesis AG. Kinesis AG herein reserves the express right to amend this Presentation from time to time without notice to any previous recipient. Notwithstanding the above disclaimer, all intellectual property contained within this Presentation excluding the aforementioned illustrative information is the property of Kinesis AG and shall not be reproduced, replicated, augmented, rewritten or otherwise by any person whatsoever without the express written permission of Kinesis AG.

If you wish to request permission to use any intellectual property contained herein: please contact Kinesis AG on sales@kinesis.money

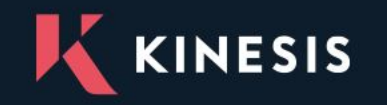

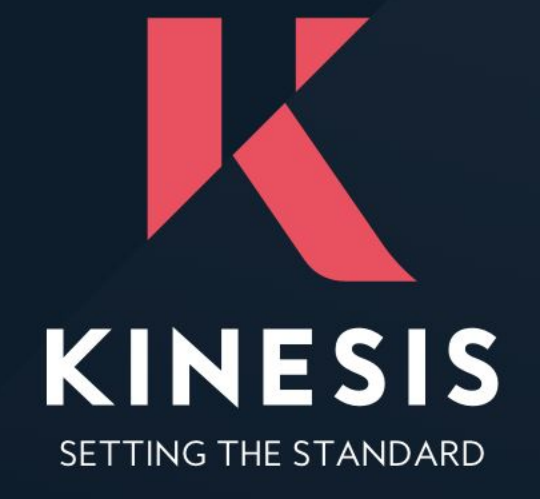

#### sales@kinesis.money | www.kinesis.money

Kinesis Cayman is a registered company in the Cayman Islands.

Registered address: C/O Stuarts Corporate Services , 36A Dr. Roy's Drive, Grand Cayman, Cayman Islands, KY1-1104 Company No: 338455